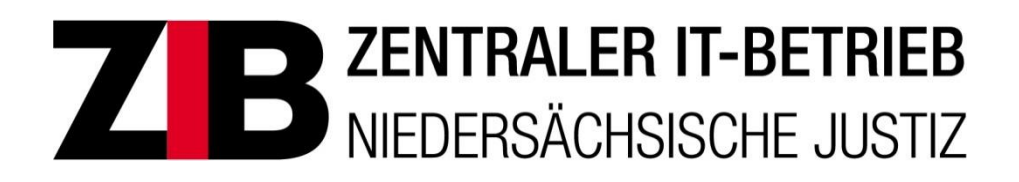

# **Organisationseinheit IT – Fortbildung**

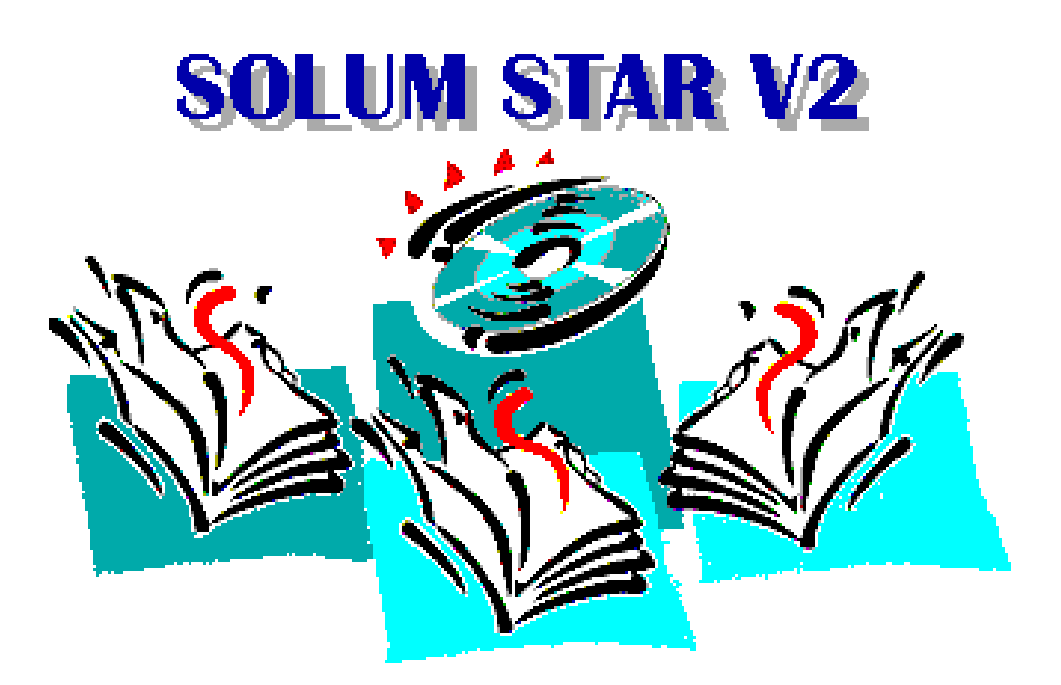

**SolumWEB Bedienungsanleitung**

# **Vorwort**

Dieses Handbuch beschreibt die Bedienung des automatisierten Abrufverfahrens für das elektronische Grundbuch in Niedersachsen mit dem Programm SolumWEB.

Olaf Schmedt Isabelle Dedek

Stand: 05.02.2015

# Inhaltsverzeichnis

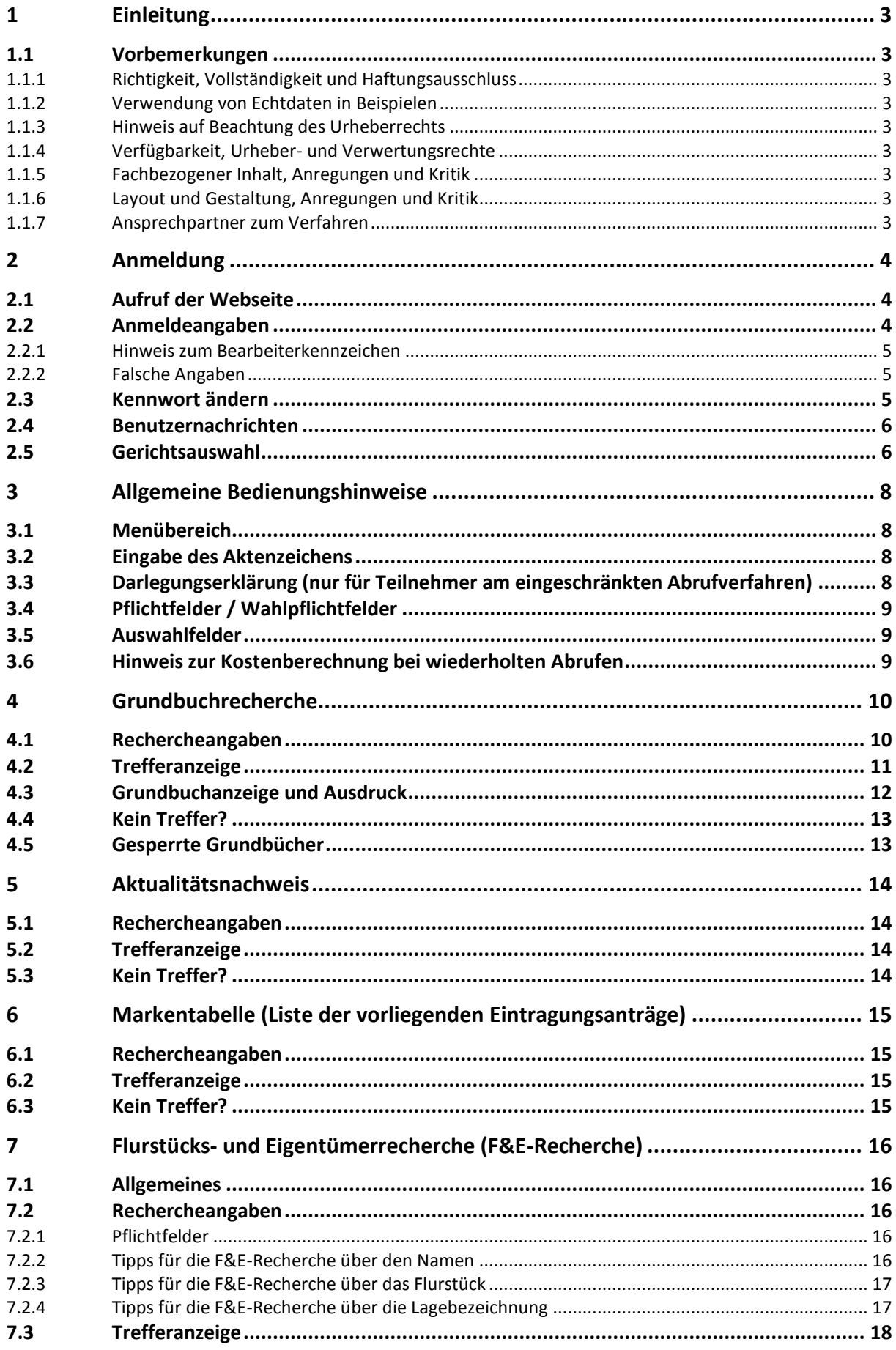

# Inhaltsverzeichnis

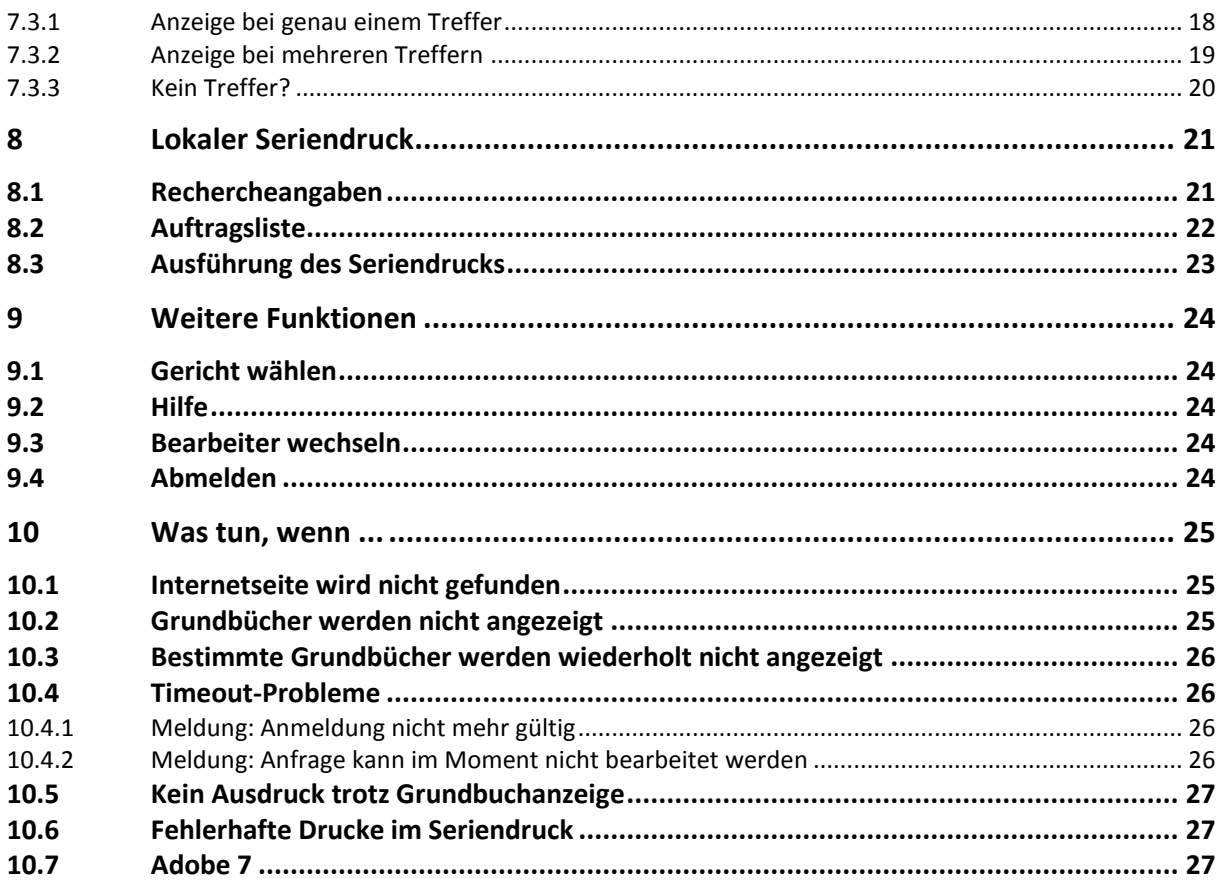

# <span id="page-4-0"></span>**1 Einleitung**

## <span id="page-4-1"></span>**1.1 Vorbemerkungen**

## <span id="page-4-2"></span>**1.1.1 Richtigkeit, Vollständigkeit und Haftungsausschluss**

Diese Dokumentation wurde mit großer Sorgfalt erstellt und geprüft. Sie erhebt nicht den Anspruch auf Richtigkeit und Vollständigkeit. Fehler können nicht vollkommen ausgeschlossen werden. Der Autor hat seine praktischen Erfahrungen mit den Programmen aufgeschrieben und für Sie als Schulungsunterlage aufbereitet. Für fehlerhafte Angaben und deren Folgen wird keine juristische Verantwortung noch irgendeine Haftung übernommen. Sollte sich dennoch der Fehlerteufel eingeschlichen haben, teilen Sie das bitte über nachstehender E-Mail-Adresse mit. Verbesserungen, Kritik und Vorschläge werden jederzeit dankbar entgegen genommen.

## <span id="page-4-3"></span>**1.1.2 Verwendung von Echtdaten in Beispielen**

In Beispielen verwendete Namen und Daten von Personen, Organisationen und Ereignissen sind frei erfunden. Jede Ähnlichkeit mit Echtdaten aller Art und Güte ist zufällig.

## <span id="page-4-4"></span>**1.1.3 Hinweis auf Beachtung des Urheberrechts**

Die bestehenden Vorgaben des Urheberrechts sind unbedingt einzuhalten. Verstöße dagegen könnten Schadensersatzansprüche gegen das Land Niedersachsen entstehen lassen. Erlaubt sind grundsätzlich nur kurze Zitate unter Angabe des Autors und des Werkes, keine Übernahme von ganzen Passagen und Werken. Dies gilt insbesondere auch für Bilder, Fotos, Tabellen und ähnliches

## <span id="page-4-5"></span>**1.1.4 Verfügbarkeit, Urheber- und Verwertungsrechte**

Alle Rechte vorbehalten. Ohne schriftliche Genehmigung der Organisationseinheit (OE) IT – Fortbildung darf kein Teil dieses Werkes in irgendeiner Form geändert und veröffentlicht werden. Die aktuellen Publikationen der IT – Fortbildung stehen allen Mitarbeiterinnen und Mitarbeitern der niedersächsischen Justiz im Intranet zur Verfügung und können bei Bedarf ausgedruckt werden. Die Veröffentlichung erfolgt im PDF – Format, der Zugriff auf die Lerninhalte mit einem PDF-Betrachter.

## <span id="page-4-6"></span>**1.1.5 Fachbezogener Inhalt, Anregungen und Kritik**

Vorname und Name: Olaf Schmedt Organisationseinheit FVTOG – Verfahrenspflege Grundbuch und Register Dienstort: Steintorstraße 3, 30159 Hannover olaf.schmedt@justiz.niedersachsen.de

## <span id="page-4-7"></span>**1.1.6 Layout und Gestaltung, Anregungen und Kritik**

Organisationseinheit IT - Fortbildung [Hans-Heinrich.Schulte@justiz.niedersachsen.de](mailto:Hans-Heinrich.Schulte@justiz.niedersachsen.de)

## <span id="page-4-8"></span>**1.1.7 Ansprechpartner zum Verfahren**

**Für Anträge auf Zulassung sowie Fragen zum Verfahren wenden Sie sich bitte an** Herrn Sieling, Tel.: 05141 206-438 E-Mail[: olgce-gbabruf@justiz.niedersachsen.de](mailto:olgce-gbabruf@justiz.niedersachsen.de?subject=Grundbuchabrufverfahren)

## **Bei Störungen wenden Sie sich bitte an**

IT.Niedersachsen Servicedesk (vormals LSKN), Tel.: 0511/120-3999, per Fax unter 0511/120-99-3999 oder

per E-Mail unte[r servicedesk@it.niedersachsen.de.](mailto:servicedesk@it.niedersachsen.de)

# <span id="page-5-0"></span>**2 Anmeldung**

## <span id="page-5-1"></span>**2.1 Aufruf der Webseite**

Öffnen Sie Ihren Webbrowser und rufen die Startseite des Abrufverfahrens auf. Die Internetadresse lautet

## **https:/[/www.grundbuch.niedersachsen.de](http://www.grundbuch.niedersachsen.de/)**

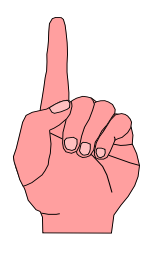

**Achtung**: Das Verfahren SolumWEB wird mit einer über das Protokoll http**s** verschlüsselten Verbindung betrieben. Achten Sie daher darauf, die Internetadresse wie oben aufgeführt mit https aufzurufen (ggf. das "s" ergänzen).

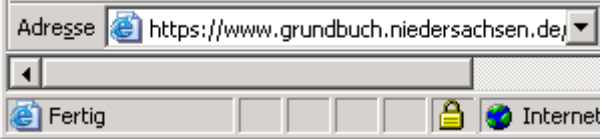

## <span id="page-5-2"></span>**2.2 Anmeldeangaben**

Bitte geben Sie hier den Benutzernamen, das Bearbeiterkennzeichen und das Kennwort ein. Sie finden diese Angaben auf der Liste mit den Anmeldeangaben. Danach betätigen Sie die Schaltfläche "**Anmelden**".

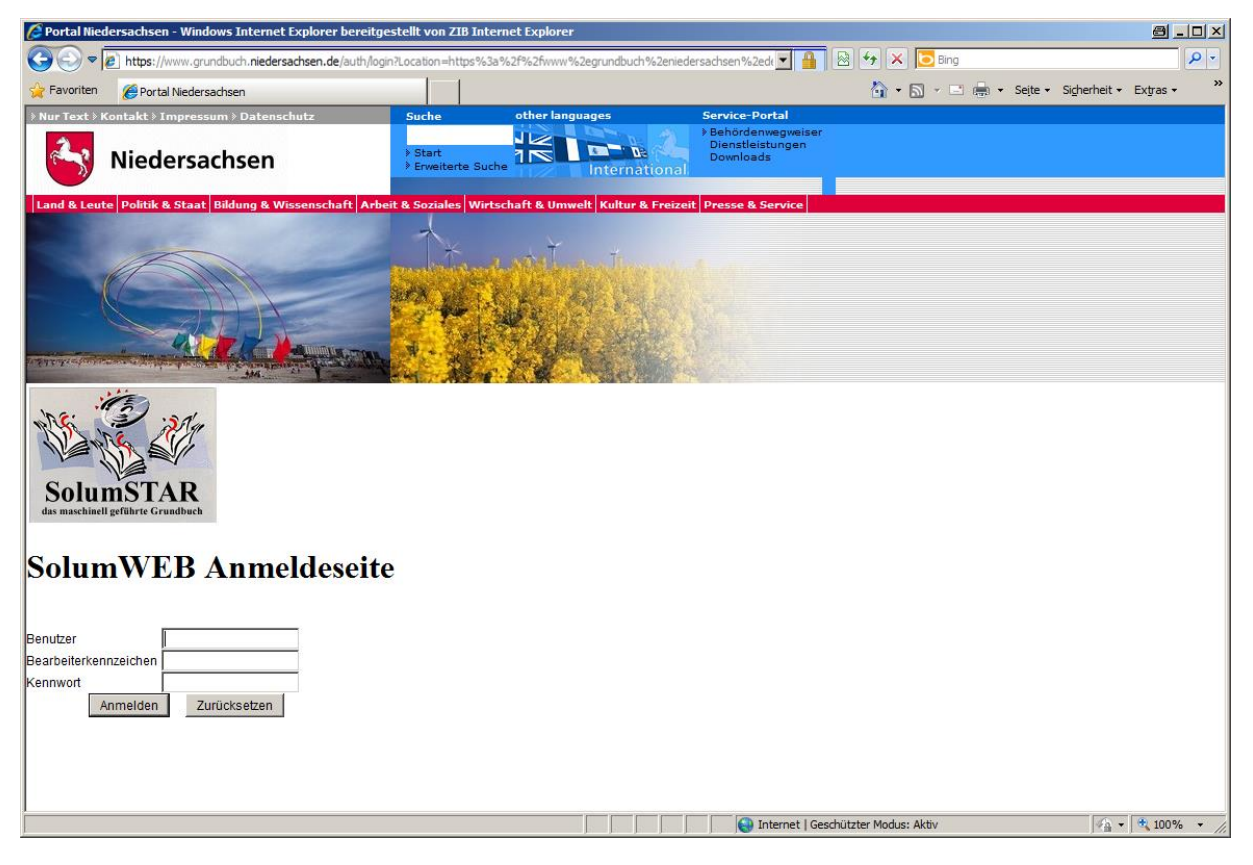

### <span id="page-6-0"></span>**2.2.1 Hinweis zum Bearbeiterkennzeichen**

Welches Bearbeiterkennzeichen für Sie eingerichtet worden ist, wird Ihnen vom Ansprechpartner Ihrer Organisation mitgeteilt. In diesem Feld ist nur die Eingabe des von ihrem Administrator für Sie eingerichteten Bearbeiterkennzeichens zulässig. Die Bearbeiterkennzeichen dienen der Zuordnung der Abrufe zu einzelnen Mitarbeitern bei der Protokollierung und werden in der Gebührenabrechnung zu den einzelnen abgerufenen Grundbüchern aufgeführt.

## <span id="page-6-1"></span>**2.2.2 Falsche Angaben**

Bei fehlerhafter Eingabe erscheint über den Eingabefeldern die Meldung "Anmeldung fehlgeschlagen". Bitte korrigieren Sie daraufhin Ihre Angaben und versuchen es erneut. Bitte gehen Sie bei der Eingabe der Anmeldeangaben sorgfältig vor, da das Bearbeiterkennzeichen nach 3 Fehlversuchen gesperrt wird. Zum Entsperren Ihres Bearbeiterkennzeichens und ggf. Rücksetzen des Kennworts wenden Sie sich an Ihren Administrator.

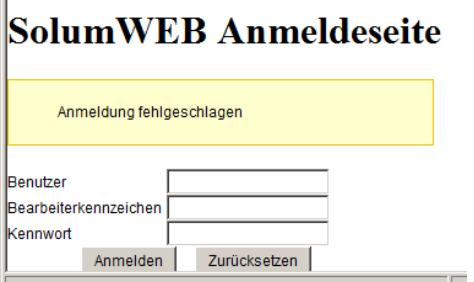

## <span id="page-6-2"></span>**2.3 Kennwort ändern**

Bei der ersten Anmeldung in SolumWEB werden Sie automatisch aufgefordert, das Kennwort zu ändern. Danach läuft das Kennwort alle 90 Tage ab, so dass Sie jeweils nach dieser Zeit erneut zur Änderung des Kennworts aufgefordert werden.

Sollten Sie später Ihr Kennwort ändern wollen, bitten Sie Ihren Administrator, Ihr Kennwort auf einen mit ihm abgesprochenen Wert zu ändern. Bei der nächsten Anmeldung werden Sie wieder aufgefordert, Ihr Kennwort zu ändern. Es erscheint nun das Fenster "Ändern des Kennworts". Geben Sie hier im Feld "Altes Kennwort" das von Ihrem Administrator vergebene Kennwort ein, in den beiden darunter liegenden Feldern jeweils das neue Kennwort. Danach betätigen Sie die Schaltfläche "Über**nehmen**".

Das Kennwort muss

- mindestens 8 und höchstens 15 Zeichen lang sein und
- **3 verschiedene Arten von Zeichen** enthalten (aus drei der vier Gruppen Kleinbuchstaben, Großbuchstaben, Zahlen, Sonderzeichen).
- Umlaute sowie die Zeichen ß, . (Punkt), \_ (Unterstrich) und § (Paragraf) dürfen nicht verwendet werden.
- Es darf keines der 5 zuletzt verwendeten Kennwörter wieder verwendet werden.

Werden diese Anforderungen nicht erfüllt, erscheint eine entsprechende Fehlermeldung.

# **Anmeldung**

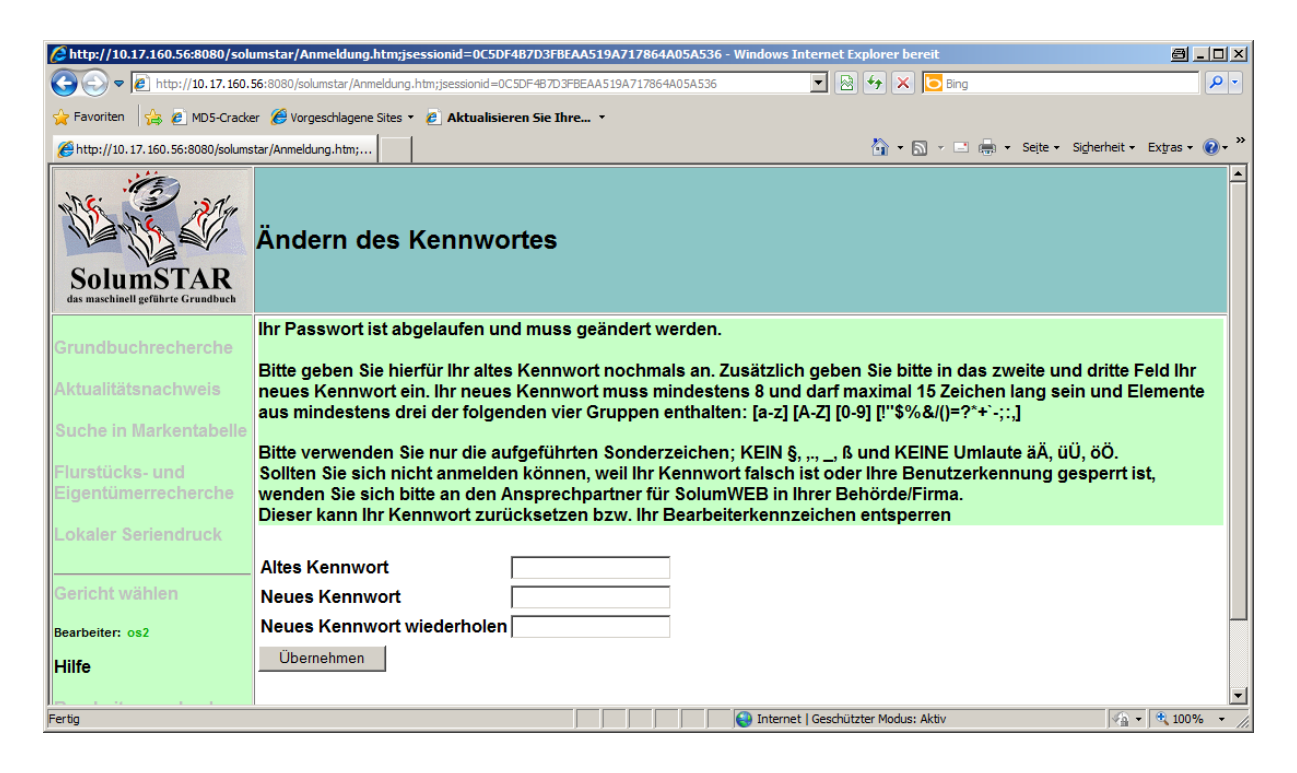

## <span id="page-7-0"></span>**2.4 Benutzernachrichten**

Im oberen Bereich des nachfolgend erscheinenden Fensters befindet sich ein Hinweisbereich für Nachrichten an die Benutzer. Hier könnten z. B. Hinweise auf Ausfallzeiten durch Wartungsarbeiten hinterlegt sein. Ist dort ein Hinweis auf Benutzernachrichten eingeblendet (vgl. Abbildung unter [2.5\)](#page-7-1), sollten Sie durch Anklicken des entspr. Links die Nachricht öffnen und sich diese anschauen.

## <span id="page-7-1"></span>**2.5 Gerichtsauswahl**

Für die weitere Arbeit mit SolumWEB müssen Sie zunächst das Gericht auswählen, das für die Sie interessierenden Grundbücher zuständig ist. Im Feld zur Gerichtsauswahl ist eine Auswahlliste mit allen niedersächsischen Amtsgerichten hinterlegt. Wählen Sie hier das zutreffende Gericht aus und betätigen dann die Schaltfläche "Abschicken".

Diesen Menüpunkt können Sie auch jederzeit während der Arbeit mit SolumWEB durch Anklicken des Menüpunktes "**Gericht wählen**" im Navigationsbereich des Fensters aufrufen, um das Gericht zu wechseln.

# **Anmeldung**

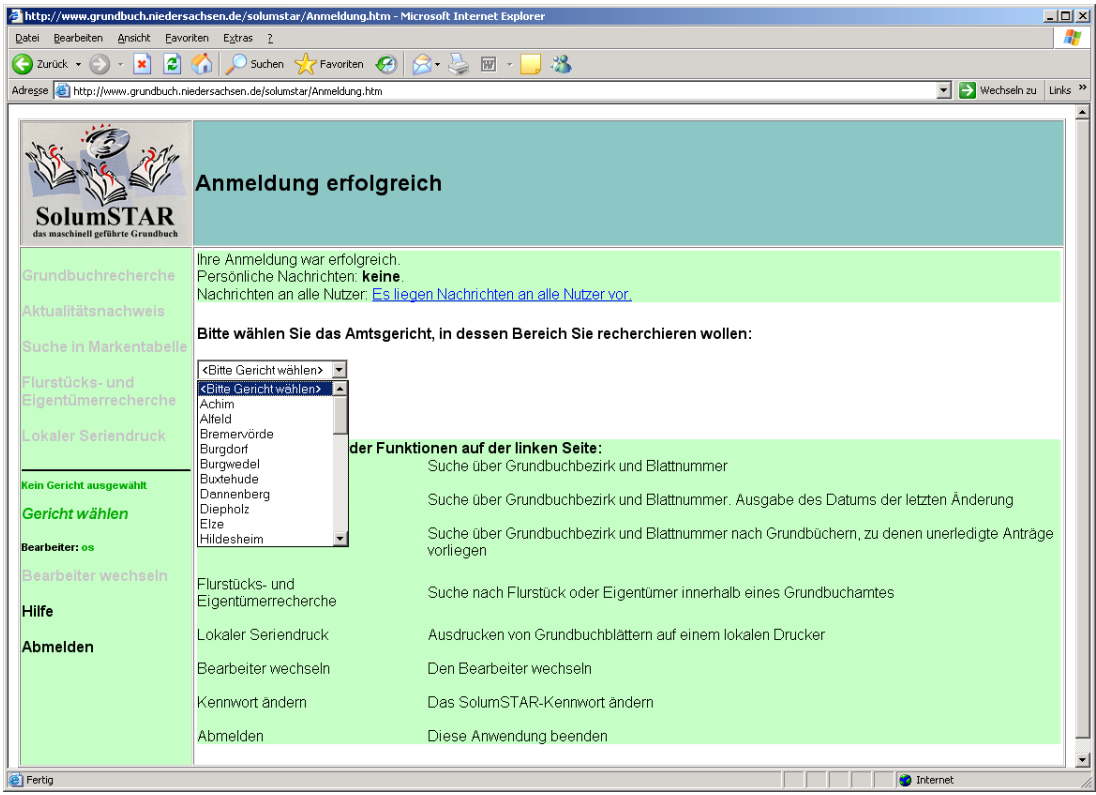

Danach wird das aktuell ausgewählte Gericht im linken Bereich des Fensters angezeigt und die anderen Menüpunkte werden aktiv. Sie befinden sich jetzt im Menüpunkt "Grundbuchrecherche".

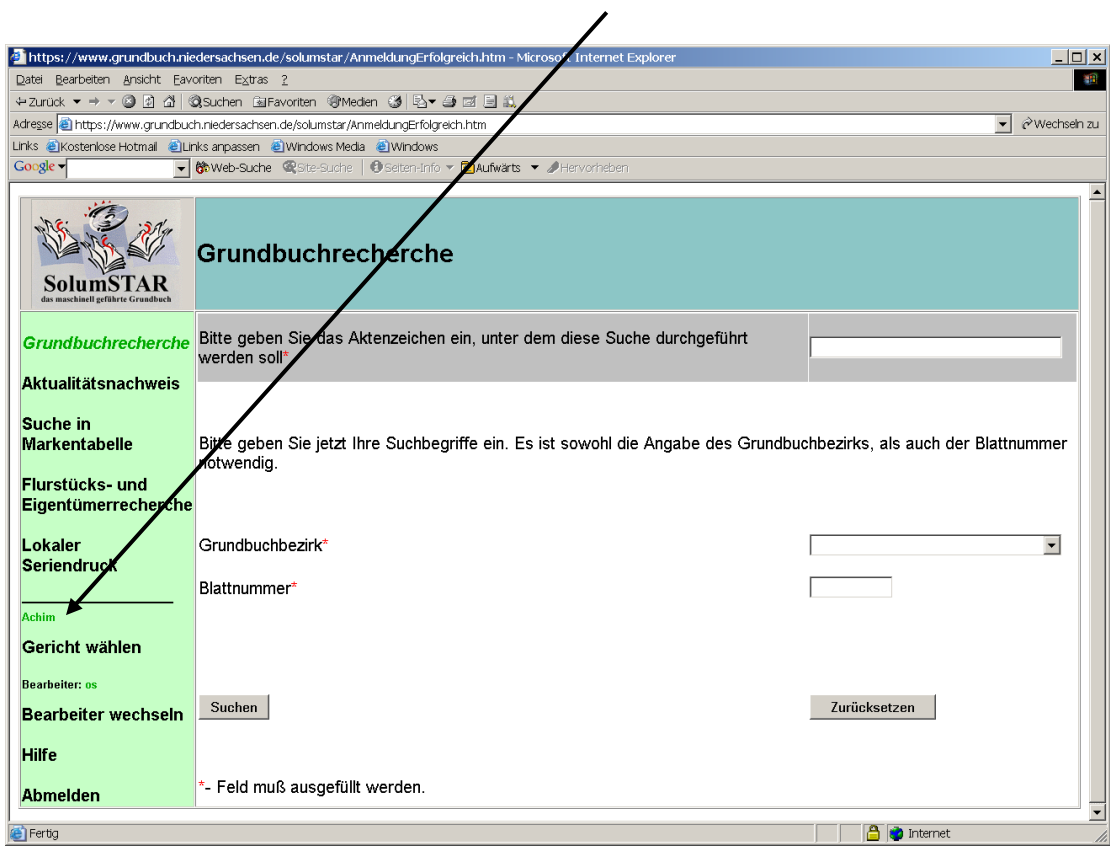

# <span id="page-9-0"></span>**3 Allgemeine Bedienungshinweise**

## <span id="page-9-1"></span>**3.1 Menübereich**

Im linken Bereich des Fensters befindet sich der Menübereich. Über die dortigen Menüpunkte können Sie jederzeit während der Arbeit mit SolumWEB zwischen den Funktionen wechseln. Die jeweils aktive Funktion wird dort in *grüner und kursiver* Schrift dargestellt.

Weiterhin werden im unteren Teil des Menübereichs das jeweils ausgewählte Gericht und Ihr Bearbeiterkennzeichen angezeigt.

Nach der Anmeldung in SolumWEB oder einem Wechsel des Gerichts befinden Sie sich immer zunächst im Menü Grundbuchrecherche.

Alle Menüpunkte (außer "Hilfe" und "Abmelden") sind erst nach der Auswahl eines Gerichts aktiv

## <span id="page-9-2"></span>**3.2 Eingabe des Aktenzeichens**

Bei Aufruf einer jeden Funktion in SolumWEB müssen Sie ein Aktenzeichen eingeben, unter dem die Suche bzw. der Abruf durchgeführt wird. Leider ist dieses Feld beim Aufruf der jeweiligen Maske nicht automatisch aktiviert, so dass Sie jedes Mal zunächst hineinklicken müssen.

Bitte beachten Sie, dass der Inhalt des Feldes "Aktenzeichen" protokolliert und auf der Rechnung angegeben wird. Außerdem dient das Aktenzeichen für Prüfzwecke durch die Aufsichtsführende Stelle gem. § 83 GBV. **Das von Ihnen eingegebene Aktenzeichen muss daher eindeutig auf den konkreten Vorgang verweisen, für den der Abruf benötigt wird!**

## <span id="page-9-3"></span>**3.3 Darlegungserklärung (nur für Teilnehmer am eingeschränkten Abrufverfahren)**

In den Vorschriften zum automatisierten Abrufverfahren sind zwei verschiedene Arten von Berechtigungen vorgesehen, das uneingeschränkte Abrufverfahren für Behörden, Notare und öffentlich bestellte Vermessungsingenieure sowie das eingeschränkte Abrufverfahren für sonstige Teilnehmer. Die Teilnehmer am eingeschränkten Abrufverfahren müssen in jeder Recherchemaske in einem zusätzlichen Feld die Darlegungserklärung eingeben, die wie das Aktenzeichen zu Kontrollzwecken protokolliert wird. Dieses Feld ist in den folgenden Abbildungen dieser Anleitung nicht mehr enthalten und wird nur hier einmal dargestellt:

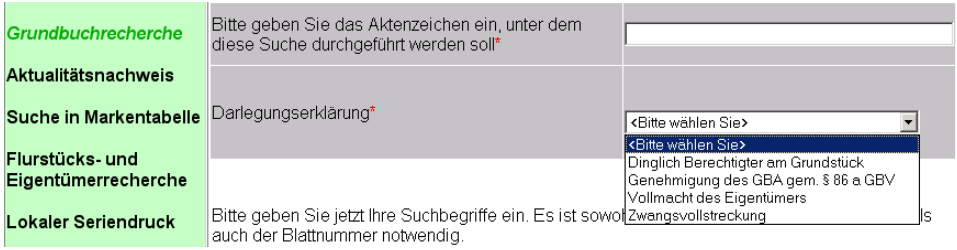

Es ist eine Auswahlliste mit allen gesetzlich zulässigen Darlegungserklärungen hinterlegt. Wählen Sie hier den passenden Eintrag aus. Die Darlegungserklärung "Genehmigung des GBA gem. § 86 a GBV" darf nur von Versorgungsunternehmen ausgewählt werden, die entsprechende Genehmigung(en) der zuständigen Grundbuchämter vorliegen haben. **Sollte in Ihrem Fall keiner der Punkte aus der Auswahlliste zutreffen, sind Sie in diesem Fall nicht zur Einsicht über das Abrufverfahren berechtigt.** Wenden Sie sich in diesem Fall an das zuständige Amtsgericht.

# <span id="page-10-0"></span>**3.4 Pflichtfelder / Wahlpflichtfelder**

Felder, die mit einem roten Sternchen (\*) gekennzeichnet sind, sind Pflichtfelder und somit immer auszufüllen. Das gilt z. B. in jedem Menüpunkt für das Feld "Aktenzeichen". Felder mit zwei roten Sternchen sind Wahlpflichtfelder. Dies bedeutet, dass immer eins der beiden so gekennzeichneten Felder auszufüllen ist, z. B. die Felder Grundbuchbezirk und Gemarkung im Menüpunkt F&E-Recherche.

# <span id="page-10-1"></span>**3.5 Auswahlfelder**

An vielen Stellen im Programm finden Sie Auswahlfelder vor (z. B. Auswahl des Gerichts oder Grundbuchbezirks). Hier stehen die windowstypischen Bedienmöglichkeiten zur Verfügung:

- Durch Klick in das Feld öffnet sich die Liste
- Bei Eingabe eines Buchstabens springt der Cursor auf den ersten Eintrag, der mit dem eingegebenen Buchstaben beginnt
- Bei wiederholter Eingabe des Buchstabens werden die weiteren Einträge der Liste angesprungen, die mit dem Buchstaben beginnen.
- In der geöffneten Liste kann auch mit der Maus navigiert werden.

## <span id="page-10-2"></span>**3.6 Hinweis zur Kostenberechnung bei wiederholten Abrufen**

Grundsätzlich wird bei jedem Abruf eines Grundbuchblattes die dafür vorgesehene Gebühr berechnet. Wenn es dabei zu einer Fehlermeldung kommt ("WSCE...") wird dieser Abruf nicht berechnet. Es kann jedoch auch vorkommen, dass Grundbücher wegen Problemen auf Ihrem PC nicht dargestellt werden oder der Ausdruck nicht funktioniert, ohne dass es eine Fehlermeldung vom Server gibt. In solchen Fällen haben Sie die Möglichkeit, den Abruf des betroffenen Blattes innerhalb einer Stunde nach dem ersten Abruf gebührenfrei zu wiederholen. Es wird nur der erste Abruf eines Blattes innerhalb einer Stunde berechnet.

# <span id="page-11-0"></span>**4 Grundbuchrecherche**

Die Funktion dient zum Anzeigen und Ausdrucken eines einzelnen Grundbuchblattes, wenn die Grundbuchbezeichnung (Grundbuchbezirk und Blattnummer) bekannt sind.

**Gebührenhinweis:** Rufen Sie aus dem Suchergebnis heraus das Grundbuchblatt auf, wird die gesetzlich vorgeschriebene Abrufgebühr berechnet.

# <span id="page-11-1"></span>**4.1 Rechercheangaben**

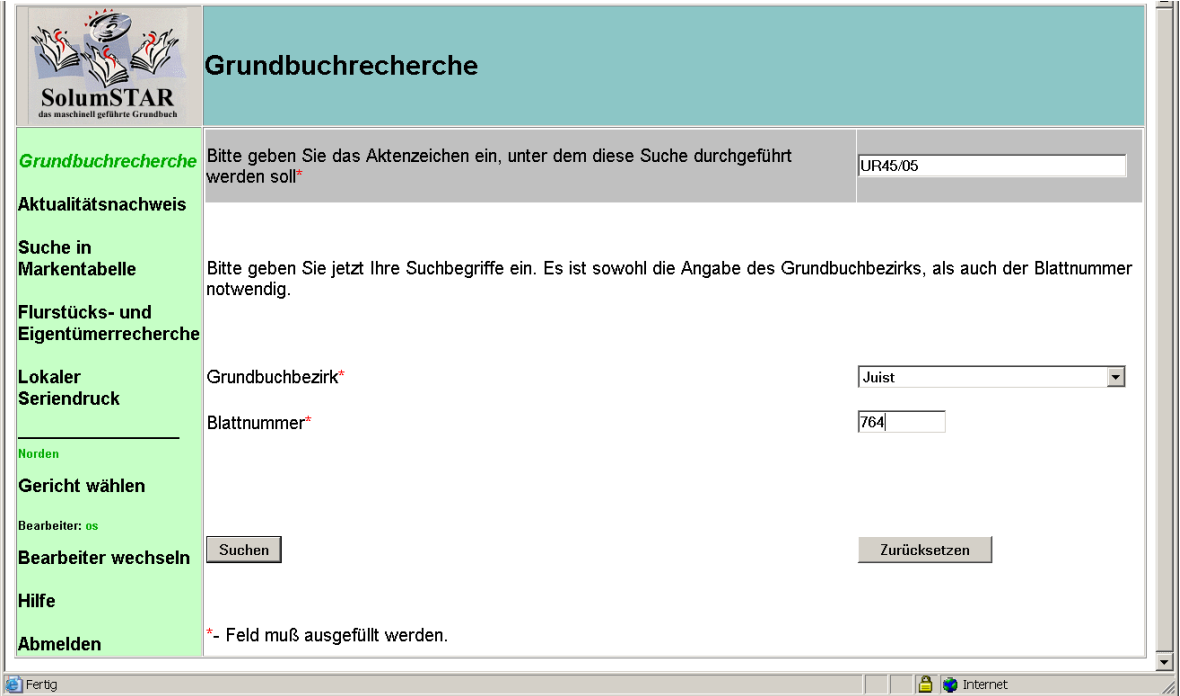

Alle drei bzw. vier (im eingeschränkten Verfahren) Eingabefelder in der Maske sind Pflichtfelder.

Füllen Sie die Felder aus und klicken dann den Button "Suchen" an.

## <span id="page-12-0"></span>**4.2 Trefferanzeige**

Wurde das Grundbuch laut Ihren Angaben gefunden, wird nun der Treffer angezeigt.

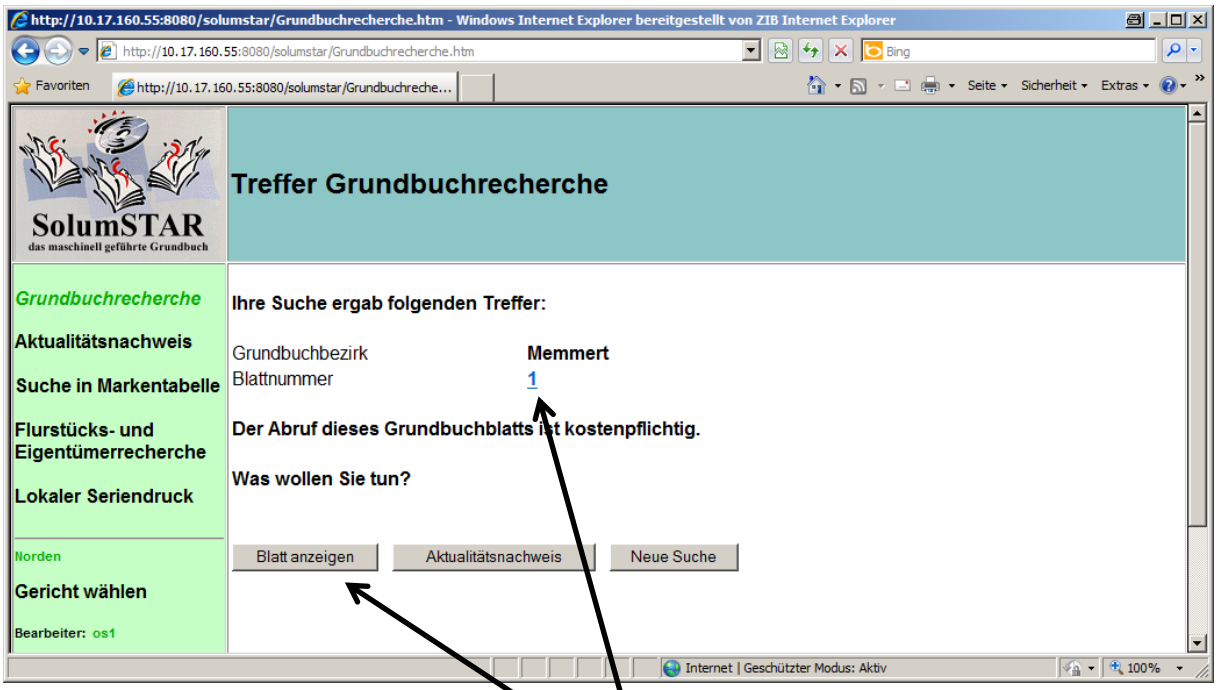

In der Trefferanzeige der Grundbuchrecherche haben Sie folgende Möglichkeiten:

- **Blatt anzeigen**: zeigt das Grundbuch im **gleichen Browserfenster** an und ermöglicht den Ausdruck.
- **Klick auf die Blattnummer**: zeigt das Grundbuch in einem neuen Browserfenster bzw. -Tab an und ermöglicht den Ausdruck
- **Aktualitätsnachweis**: Zeigt den Aktualitätsnachweis an (Beschreibung s. Ziff. [5\)](#page-15-0).
- Neue Suche: Öffnet erneut die leere Eingabemaske der Grundbuchrecherche.

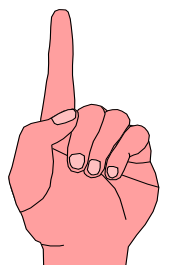

Tipp: Wenn Sie die Grundbuchanzeige durch Anklicken des Buttons "Blatt anzeigen" starten, wird das Grundbuch im aktuellen Browserfenster geöffnet. In diesem Fall sollten Sie **die Grundbuchanzeige über die "Zurück"-Funktion Ihres Webbrowsers** verlassen (s. [4.3](#page-13-0)) und wählen dann den Menüpunkt "Neue Suche" aus. Wenn Sie das Fenster durch Anklicken des Kreuzes in der rechten oberen Ecke des Bildschirms schießen, müssen Sie sich für weitere Recherchen anschließend neu anmelden.

In manchen Umgebungen kann es vorkommen, dass die Grundbuchanzeige nach Anklicken des Buttons nicht funktioniert, sondern stattdessen der Anmeldebildschirm erscheint. Um dieses Problem zu umgehen sollten Sie dann grundsätzlich nicht den Button "Blatt anzeigen" verwenden, sondern den Hyperlink auf der Blattnummer nutzen (folgender Absatz).

Öffnen Sie die Grundbuchanzeige durch **Anklicken der Blattnummer**, wird das Grundbuch in einem neuen Fenster angezeigt. In diesem Fall können Sie das **Fenster zum Verlassen der Anzeige einfach schließen**.

Die Beispiele in diesem Handbuch wurden unter Verwendung des Internet Explorers erstellt. Das Verhalten bezüglich des Öffnens neuer Fenster oder Browsertabs kann bei Verwendung eines anderen Webbrowsers bzw. PDF-Readers und abhängig von den Einstellungen vom hier dargestellten Verhalten abweichen.

## <span id="page-13-0"></span>**4.3 Grundbuchanzeige und Ausdruck**

Haben Sie die Funktion "Blatt anzeigen" ausgewählt, wird der PDF-Betrachter geöffnet und das Grundbuch angezeigt.

Zum **Blättern** im Grundbuch müssen Sie je nach verwendeter Version des Acrobat Reader unter Umständen zuerst einmal in das Fenster mit dem Grundbuch klicken. Sie können dann mit den üblichen Funktionen Ihres PDF-Betrachters durch das Grundbuch blättern.

Der **Ausdruck** ist über das Druckersymbol in der Menüzeile des PDF-Betrachters möglich.

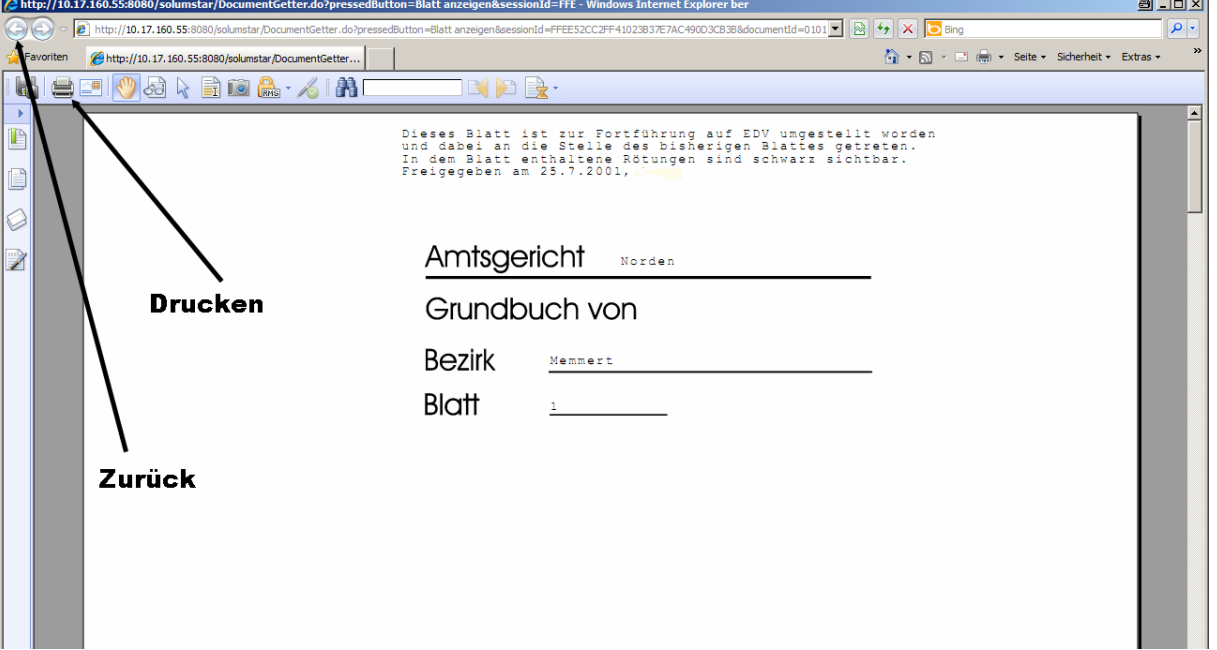

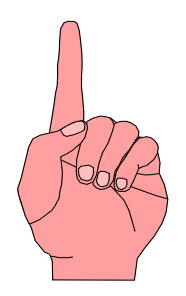

**Tipp**: Wenn Sie die Grundbuchanzeige durch Anklicken des Buttons "Blatt anzei**gen"** (s. [4.2\)](#page-12-0) gestartet haben, wird das Grundbuch im aktuellen Browserfenster geöffnet. In diesem Fall sollten Sie **das Fenster über die "Zurück"-Funktion Ihres**  Webbrowsers verlassen und wählen dann den Menüpunkt "Neue Suche" aus. Wenn Sie das Fenster durch Anklicken des Kreuzes in der rechten oberen Ecke des Bildschirms schießen, müssen Sie sich für weitere Recherchen anschließend neu anmelden.

Haben Sie das Fenster durch **Anklicken der Blattnummer** (s. [4.2\)](#page-12-0) geöffnet, wird das Grundbuch in einem neuen Fenster angezeigt. In diesem Fall können Sie das **Fenster zum Verlassen der Anzeige einfach schließen**.

## <span id="page-14-0"></span>**4.4 Kein Treffer?**

Ist das von Ihnen gewählte Grundbuchblatt nicht vorhanden, erfolgt diese Anzeige:

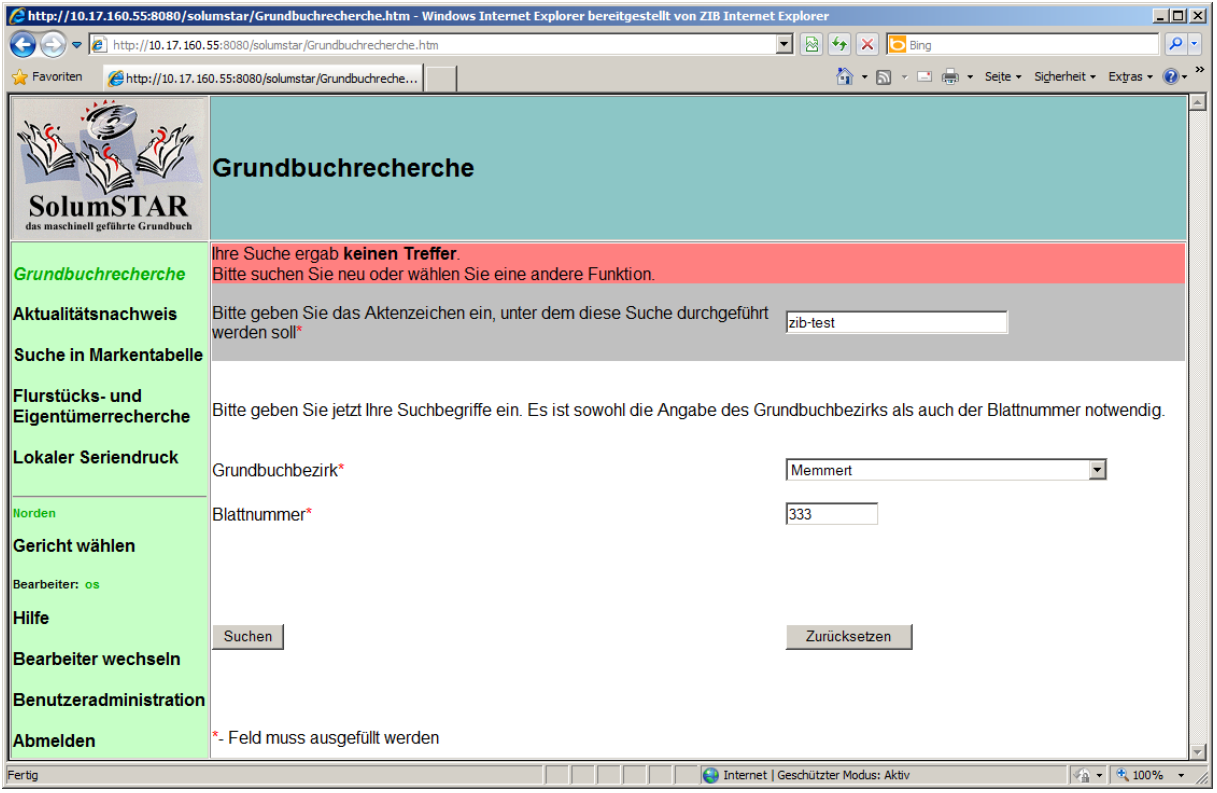

In diesen Fällen sollten Sie die von Ihnen eingegebenen Angaben überprüfen oder ggf. über die F&E-Recherche versuchen, die korrekte Grundbuchbezeichnung herauszufinden.

## **Mögliche Ursachen:**

- Tippfehler bei den Rechercheangaben
- Die Ihnen bekannte Grundbuchbezeichnung ist veraltet

#### <span id="page-14-1"></span>**4.5 Gesperrte Grundbücher**

Erhalten Sie beim Aufruf des Blattes die hier abgebildete Anzeige, ist das Grundbuch gerade in Bearbeitung und steht für die Webauskunft nicht zur Verfügung. Dieser Status kommt normalerweise nur vor, während gerade aktuell eine Eintragung abgespeichert wird und sollte nicht länger als 10 Minuten dauern.

Versuchen Sie in diesem Fall deshalb nach ca. 10 Minuten erneut, das Grundbuch aufzurufen.

Lässt sich das Blatt dann immer noch nicht anzeigen, ist es evtl. durch das Grundbuchamt explizit für die Einsicht gesperrt worden. Wenden Sie sich in diesem Fall an das zuständige Grundbuchamt. Wenn dieses Ihnen nicht weiterhelfen kann, rufen Sie die SolumWEB-Hotline (Tel.: 0511 / 120-3999) an.

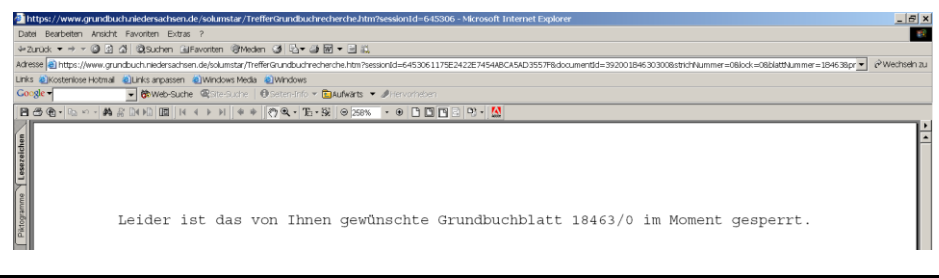

# <span id="page-15-0"></span>**5 Aktualitätsnachweis**

Der Aktualitätsnachweis zeigt an, an welchem Tag die letzte Eintragung in einem Grundbuch erfolgt ist. Auf diese Weise können Sie herausfinden, ob ein Ihnen vorliegender Grundbuchausdruck noch aktuell ist.

**Gebührenhinweis:** Diese Funktion ist gebührenfrei. Rufen Sie jedoch aus dem Suchergebnis heraus das Grundbuchblatt auf, wird die gesetzlich vorgeschriebene Abrufgebühr berechnet.

## <span id="page-15-1"></span>**5.1 Rechercheangaben**

Die Maske entspricht mit Ausnahme der Überschrift der Maske der Grundbuchrecherche, daher vgl. zum Ausfüllen Ziff. [4.1.](#page-11-1)

## <span id="page-15-2"></span>**5.2 Trefferanzeige**

Wurde das Grundbuch laut Ihren Angaben gefunden, wird nun der Treffer angezeigt.

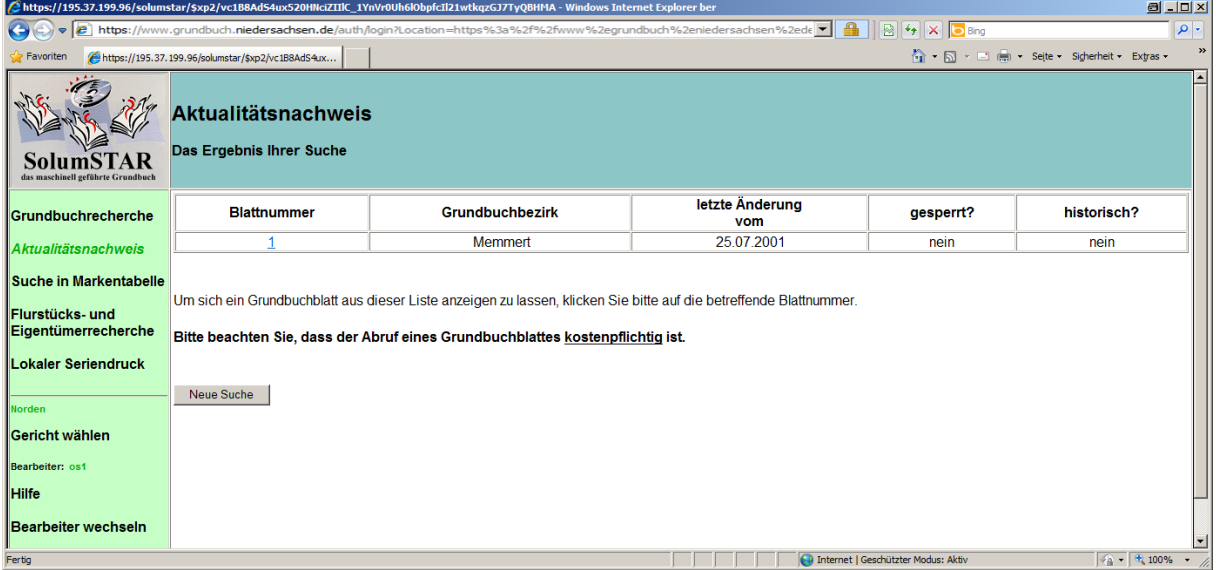

In der Trefferanzeige der Grundbuchrecherche haben Sie die Möglichkeit, das Grundbuchblatt aufzurufen, indem Sie auf die blau markierte Blattnummer klicken. Die Anzeige des Grundbuchs löst die übliche Gebühr aus.

Ist das Grundbuch gerade für die Einsicht gesperrt (vgl. [4.5\)](#page-14-1), erscheint in der Trefferliste ein entsprechender Hinweis.

Für den Button "Neue Suche" gilt das unter [4.2](#page-12-0) gesagte.

# <span id="page-15-3"></span>**5.3 Kein Treffer?**

Erscheint statt der Trefferanzeige die folgende Meldung, gilt das unter [4.4](#page-14-0) gesagte.

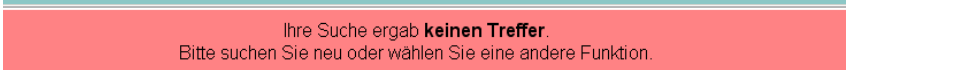

# <span id="page-16-0"></span>**6 Markentabelle (Liste der vorliegenden Eintragungsanträge)**

In der Markentabelle werden die zu einem Grundbuchblatt vorliegenden Eintragungsanträge angezeigt. Voraussetzung dafür ist, dass diese vom zuständigen Grundbuchamt bereits erfasst worden sind. **Ist das Grundbuchamt mit der Erfassung von Anträgen im Rückstand, kann daher auch die Markentabelle nicht alle Informationen enthalten!**

**Gebührenhinweis:** Diese Funktion ist gebührenfrei. Rufen Sie jedoch aus dem Suchergebnis heraus das Grundbuchblatt auf, wird die gesetzlich vorgeschriebene Abrufgebühr berechnet.

#### <span id="page-16-1"></span>**6.1 Rechercheangaben**

Die Maske entspricht mit Ausnahme der Überschrift der Maske der Grundbuchrecherche, daher vgl. zum Ausfüllen Ziff. [4.1.](#page-11-1)

### <span id="page-16-2"></span>**6.2 Trefferanzeige**

Wurde das Grundbuch laut Ihren Angaben gefunden, wird nun angezeigt, ob zu diesem Blatt aktuell Anträge in SolumSTAR erfasst sind oder nicht.

#### **Anzeige im Falle von vorliegenden Anträgen:**

Falls Anträge vorliegen, werden auch der Antragsteller, die Urkundennummer und das Eingangsdatum angezeigt.

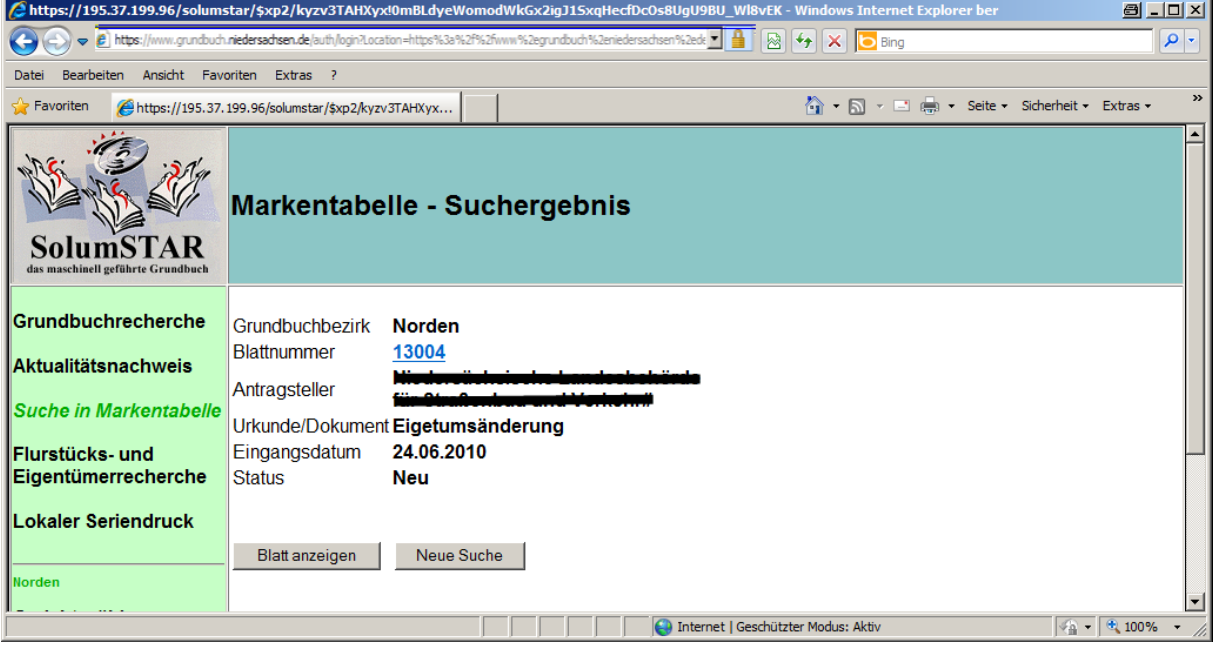

Hier gilt wie in der Grundbuchrecherche:

#### **Anzeige, falls keine Anträge vorliegen:**

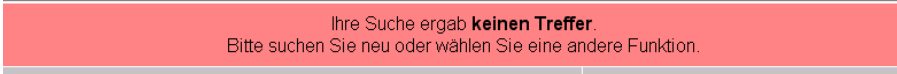

## <span id="page-16-3"></span>**6.3 Kein Treffer?**

Erscheint statt der Trefferanzeige die folgende Meldung, gilt das unter [4.4](#page-14-0) gesagte.

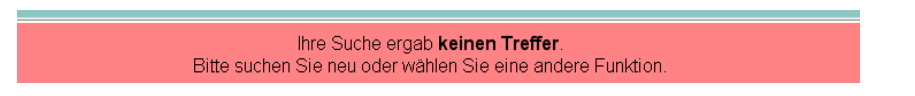

# <span id="page-17-0"></span>**7 Flurstücks- und Eigentümerrecherche (F&E-Recherche)**

**Gebührenhinweis:** Diese Funktion ist gebührenfrei. Rufen Sie jedoch aus dem Suchergebnis heraus das Grundbuchblatt auf, wird die gesetzlich vorgeschriebene Abrufgebühr berechnet.

## <span id="page-17-1"></span>**7.1 Allgemeines**

Die F&E-Recherche dient zum Ermitteln der Grundbuchbezeichnung, falls diese nicht bekannt ist. Gesucht werden kann über die Suchkriterien

- Namen des Eigentümers
- **Flurstücksbezeichnung**
- **E** Lagebezeichnung (Straße und Hausnummer)

oder Kombinationen daraus. Nichtbehördliche Nutzer müssen zusätzlich auch einen Grundbuchbezirk oder eine Gemarkung angeben, eine Suche über den kompletten Bezirk eines Amtsgerichts ist nur für Behörden möglich.

Die Suche sollte zunächst mit möglichst vielen Suchkriterien erfolgen. Wird damit kein Treffer erzielt, kann die Suche mit weniger starken Einschränkungen wiederholt werden.

## <span id="page-17-2"></span>**7.2 Rechercheangaben**

#### <span id="page-17-3"></span>**7.2.1 Pflichtfelder**

Pflichtfeld: Aktenzeichen Wahlpflichtfelder: Grundbuchbezirk und Gemarkung. Eines dieser beiden Felder muss ausgefüllt sein (gilt nicht für Behörden).

#### <span id="page-17-4"></span>**7.2.2 Tipps für die F&E-Recherche über den Namen**

- Die Pflichtfelder und mindestens eins der Wahlpflichtfelder (vgl[. 7.2.1\)](#page-17-3) sind auszufüllen.
- Suchen Sie möglichst zunächst mit allen Ihnen bekannten Angaben, um eine durch zu viele Treffer unübersichtliche Trefferliste zu vermeiden (s. [7.1\)](#page-17-1).
- Auf korrekte Groß- und Kleinschreibung ist zu achten.
- Die Suche mit nicht kompletten Namen ist durch Eingabe des Namensanfangs, gefolgt von einem Sternchen ( **\*** ) möglich (s. folgenden Screenshot). Das Sternchen kann auch als Namensanfang verwendet werden, dann muss jedoch zwingend auch am Ende ein Sternchen eingegeben werden,

z. B. "\*adt Wildeshausen\*" für die Stadt Wildeshausen.

- Die Suche findet nicht im Datenbestand des Grundbuchs an sich statt, sondern in sog. "Hilfstabellen", vorstellbar wie früher die Namenskartei, die auch neben dem Grundbuch existierte. Dadurch kann es vorkommen, dass die Schreibweisen von Namen nicht genau mit dem Stand im Grundbuch übereinstimmen, z. B. durch Tippfehler. Wenn die Suche unter den korrekten Namensangaben nicht zum Erfolg führt, kann also u. U. die Suche über evtl. mögliche alternative Schreibweisen – ggf. mit Sterncheneingaben, s. oben - zum Erfolg führen.
- Da die Eingabeweise in den Hilfstabellen bei juristischen Personen sehr verschieden ausfallen kann und außerdem aus EDV-Technischen Gründen lange Namen manchmal unsichtbare Steuerzeichen enthalten, ist hier die oben beschriebene Suche über Sternchen besonders zu empfehlen. So könnte die gleiche Firma möglicherweise eingegeben sein als "Heitmann, Josef, oHG", "Fa. Josef Heitmann oHG" oder "Firma Heitmann, Josef" usw. und das Land Niedersachsen als "Land Niedersachsen 0850##Domänenamt Nord". Diese Einträge sind ohne \*-Suche kaum zu finden.

 Teilnehmer am **eingeschränkten Abrufverfahren** erhalten nur eine Trefferliste, wenn die Personendaten eindeutig sind oder das Suchergebnis genau ein Grundbuchblatt enthält. Bei Eigentümern mehrerer Blätter werden Treffer angezeigt, wenn auch das Geburtsdatum eingegeben wird. Tipps hierzu finden Sie unter Ziff[. 7.3.3.](#page-21-0)

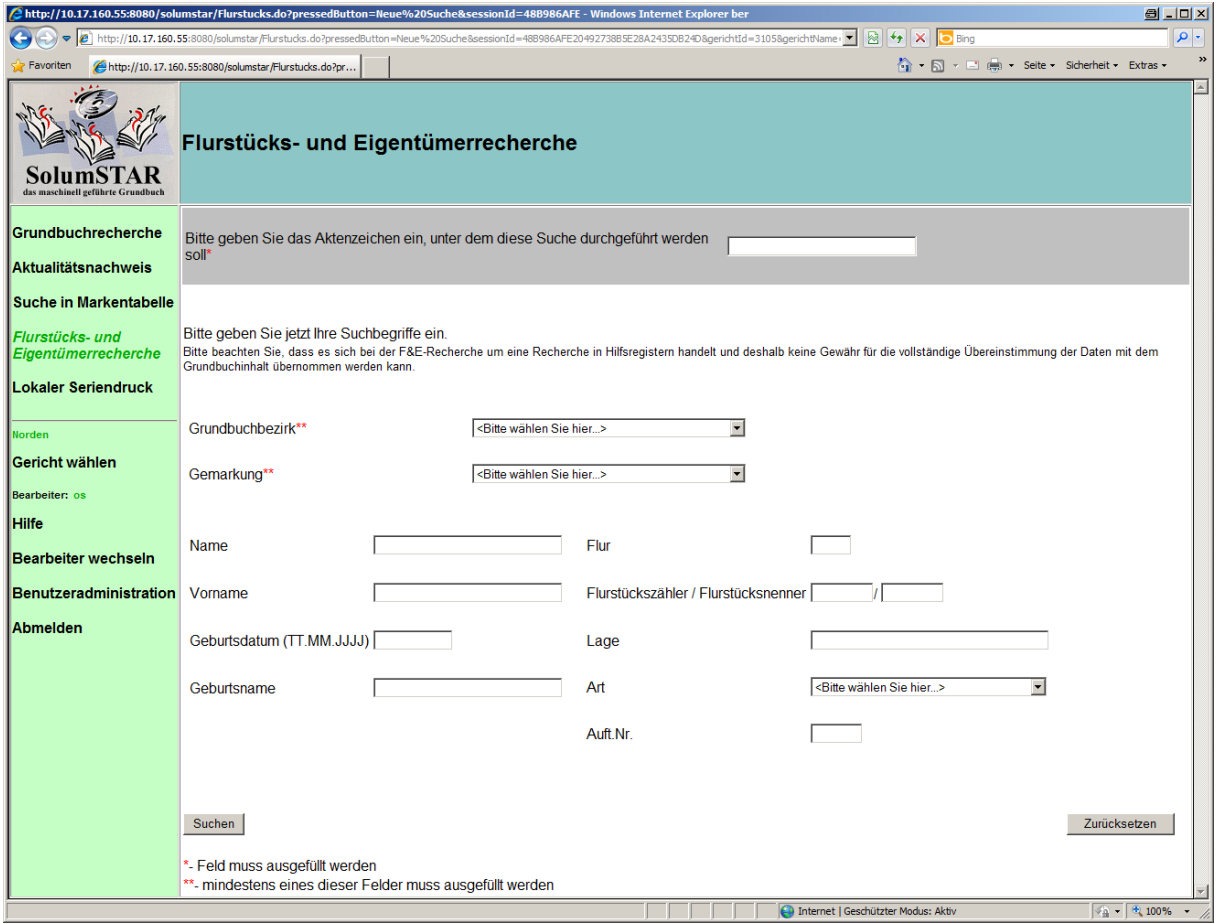

## <span id="page-18-0"></span>**7.2.3 Tipps für die F&E-Recherche über das Flurstück**

Die Pflichtfelder und mindestens eins der Wahlpflichtfelder (vgl. [7.2.1\)](#page-17-3) sind auszufüllen. Da zu den Flurstücksangaben auch die Gemarkung gehört, wird hier in der Regel das Wahlpflichtfeld "Gemarkung" in Betracht kommen.

## <span id="page-18-1"></span>**7.2.4 Tipps für die F&E-Recherche über die Lagebezeichnung**

- Die Pflichtfelder und mindestens eins der Wahlpflichtfelder (vgl[. 7.2.1\)](#page-17-3) sind auszufüllen
- Auf Groß- und Kleinschreibung ist zu achten
- Da die Schreibweise des Wortes "Straße" im Einzelfall nicht vorhersehbar ist (-straße, str., -strasse, Straße), sollten Sie auch hier die Suche mit Sternchen wie unter [7.2.2](#page-17-4) beschrieben nutzen. Als Teilnehmer am eingeschränkten Abrufverfahren sollten Sie nach dem Sternchen noch die Hausnummer angeben, da Sie nur eine Trefferliste erhalten, wenn das Suchergebnis eindeutig ist. Ansonsten müssen Sie zusätzlich den Namen und Vornamen des Eigentümers eingeben.

## <span id="page-19-0"></span>**7.3 Trefferanzeige**

Wurde mit den von Ihnen eingegebenen Angaben ein Grundbuch gefunden, wird nun der Treffer angezeigt.

**Gebührenhinweis:** Die F&E-Recherche an sich ist gebührenfrei. Rufen Sie jedoch aus dem Suchergebnis heraus das Grundbuchblatt auf, wird die gesetzlich vorgeschriebene Abrufgebühr berechnet.

## <span id="page-19-1"></span>**7.3.1 Anzeige bei genau einem Treffer**

Wird nur **ein Treffer** gefunden, erfolgt die Anzeige in nachfolgend dargestellter Form. Über die entsprechenden Buttons können Sie sich jetzt das Grundbuch oder den Aktualitätsnachweis anzeigen lassen. Mit der Schaltfläche "Neue Suche" erhalten Sie ein leeres Fenster zur Eingabe neuer Suchangaben.

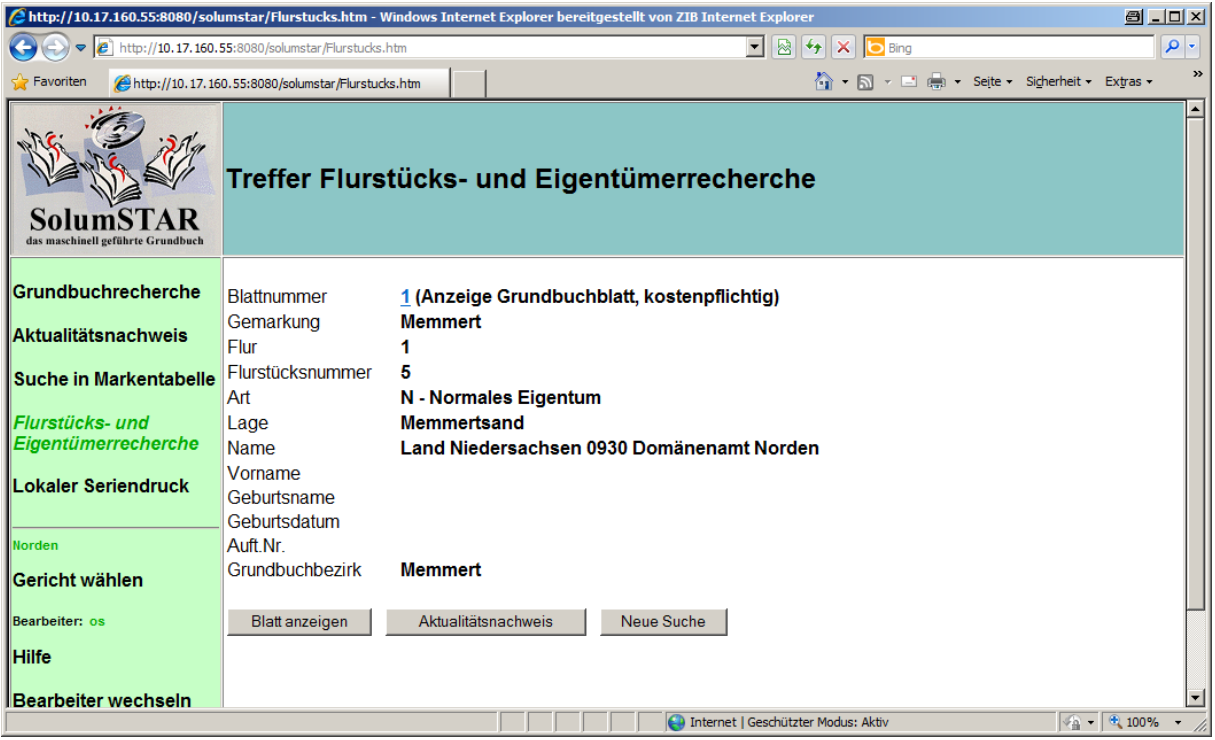

## <span id="page-20-0"></span>**7.3.2 Anzeige bei mehreren Treffern**

Werden dagegen **mehrere Treffer** gefunden, werden diese in Form einer Liste angezeigt.

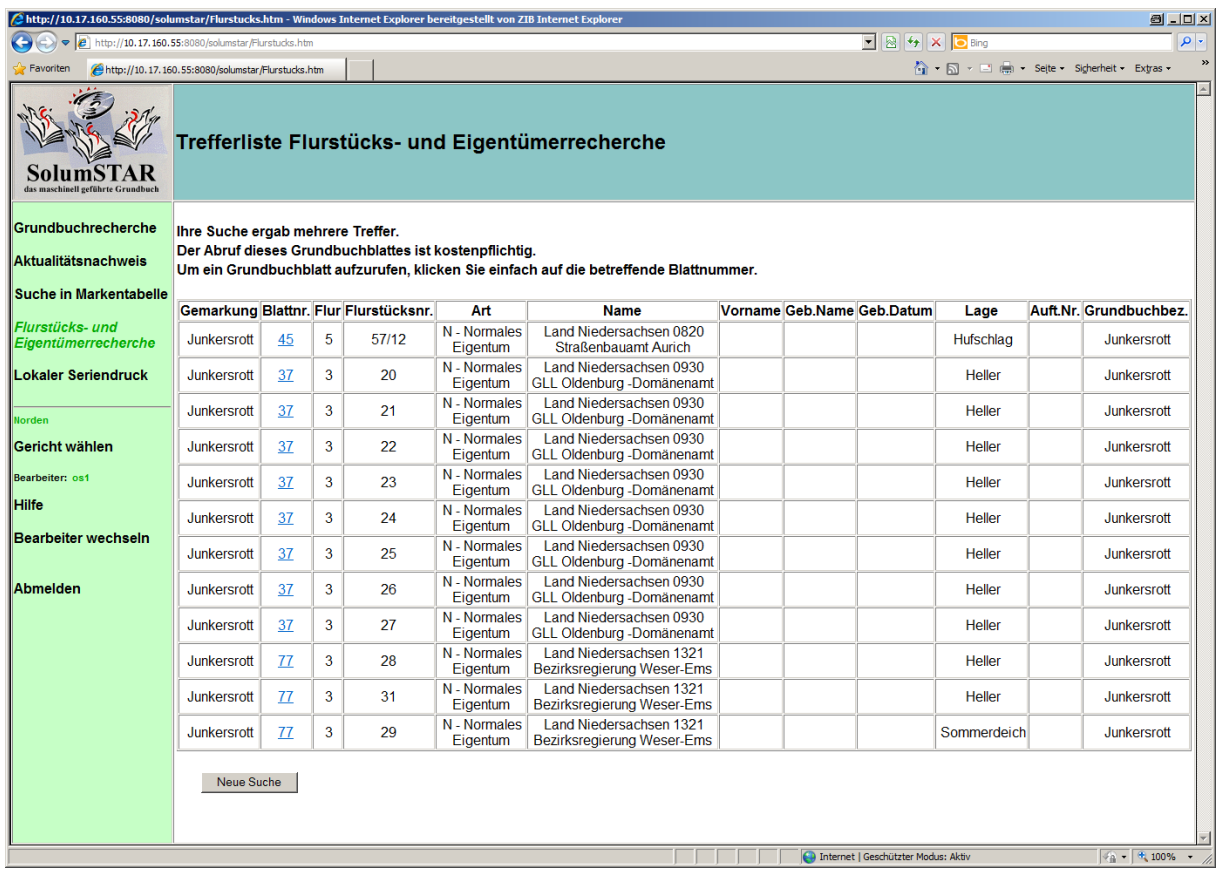

Bei Anzeige der Treffer in Listenform, also bei mehreren Treffern, haben Sie die Möglichkeit, aus der Trefferliste heraus durch Anklicken der blau markierten Blattnummer das Grundbuch direkt aufzurufen.

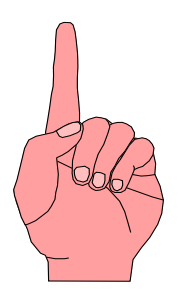

**Achtung**: Es werden maximal 500 Treffer angezeigt. Da keine Meldung darüber erfolgt, ob die Trefferliste "abgeschnitten" wurde, kann es bei mehr als 500 Treffern dazu kommen, dass das gewünschte Blatt nicht angezeigt wird, obwohl es in der Treffermenge enthalten ist. In diesen Fällen sollten die Suchkriterien eingeschränkt werden.

## <span id="page-21-0"></span>**7.3.3 Kein Treffer?**

Erhalten Sie in der F&E-Recherche keinen Treffer, erhalten Sie folgende Meldung.

#### Ihre Suche ergab keinen Treffer.

Bitte suchen Sie neu oder wählen Sie eine andere Funktion.

Dies kann verschiedene Ursachen haben:

- Überprüfen Sie Ihre Suchangaben auf die unter den Ziff. [7.2.2](#page-17-4) bis [7.2.4](#page-18-1) genannten Punkte.
- Als Teilnehmer am eingeschränkten Abrufverfahren haben Sie die Suchkriterien nicht weit genug eingeschränkt, so dass Grundbuchblätter mehr als eines Eigentümers gefunden wurden. Dann lautet die Meldung wie folgt:

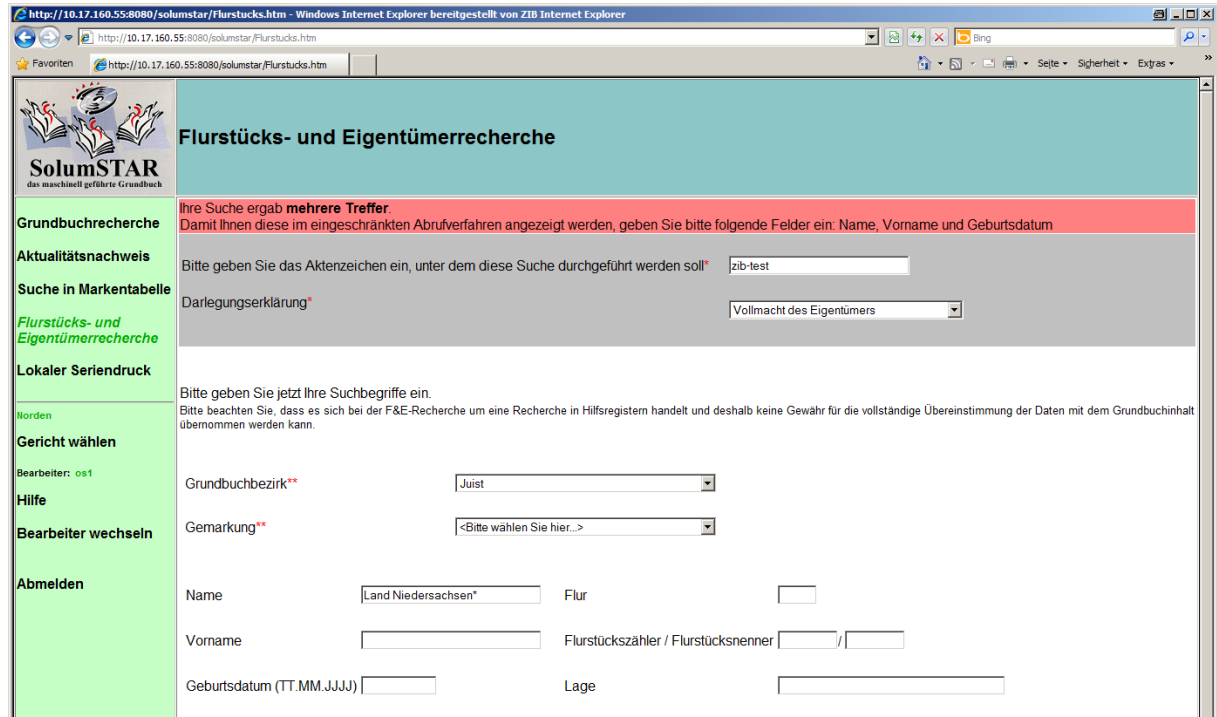

In diesem Fall müssen die Suchangaben soweit eingeschränkt werden, dass entweder nur eine Person oder nur ein Grundbuchblatt gefunden werden. Mehrere Blätter eines Eigentümers werden nur bei Eingabe des Vor- und Nachnamens und des Geburtsdatums angezeigt. Ein einzelnes Blatt kann ggf. auch durch Eingabe weiterer Suchangaben wie Flurstücksnummer oder Lagebezeichnung angezeigt werden.

# <span id="page-22-0"></span>**8 Lokaler Seriendruck**

Die Funktion dient zum Ausdruck mehrerer Grundbücher, ohne dass diese vorher am Bildschirm angezeigt werden. Je nach Geschwindigkeit der Internetverbindung und der Leistungsfähigkeit Ihres Systems kann es längere Zeit dauern, bis der Ausdruck erfolgt. Im Test begann der Ausdruck von Grundbüchern mit insgesamt 192 Seiten ca. 2 ½ nach Minuten dem Druckauftrag. Der Ausdruck war nach etwa 6 weiteren Minuten beendet (abhängig vom Druckertyp).

Beim Abruf zu vieler Blätter kann es sein, dass die Datenübertragung nicht funktioniert. Dann wird der Ausdruck nicht gestartet und auch die Fertigmeldung erscheint nicht.

**Gebührenhinweis:** Für die gedruckten Grundbücher wird die gesetzlich vorgeschriebene Abrufgebühr berechnet.

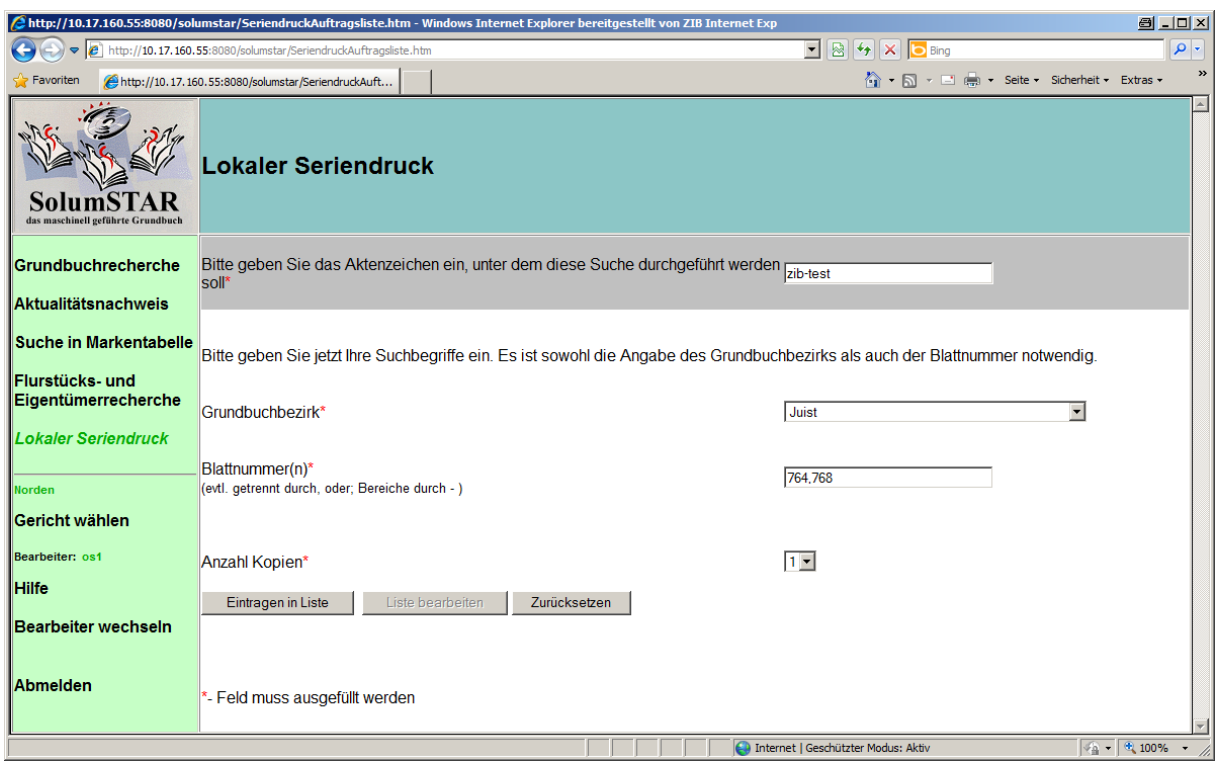

## <span id="page-22-1"></span>**8.1 Rechercheangaben**

Die Felder "Aktenzeichen" und "Grundbuchbezirk" entsprechen denen in den anderen Menüpunkten, daher vgl. zum Ausfüllen Ziff. [4.1.](#page-11-1)

Im Feld "**Blattnummer(n)**" können hier mehrere Blattnummern eingegeben werden. Es sind zwei Arten der Eingabe (auch kombiniert) möglich. In beiden Fällen dürfen **keine Leerzeichen** eingegeben werden:

- **Eingabe eines Bereiches: 550-562**
- Eingabe von mehreren Blättern mit nicht aufeinander folgenden Nummern: 551,667,1809

Nach dem Ausfüllen der Felder klicken Sie auf den Button "**Eintragen in Liste**". Danach wird der Button "Liste bearbeiten" aktivierbar. Klicken Sie diesen nun an.

# <span id="page-23-0"></span>**8.2 Auftragsliste**

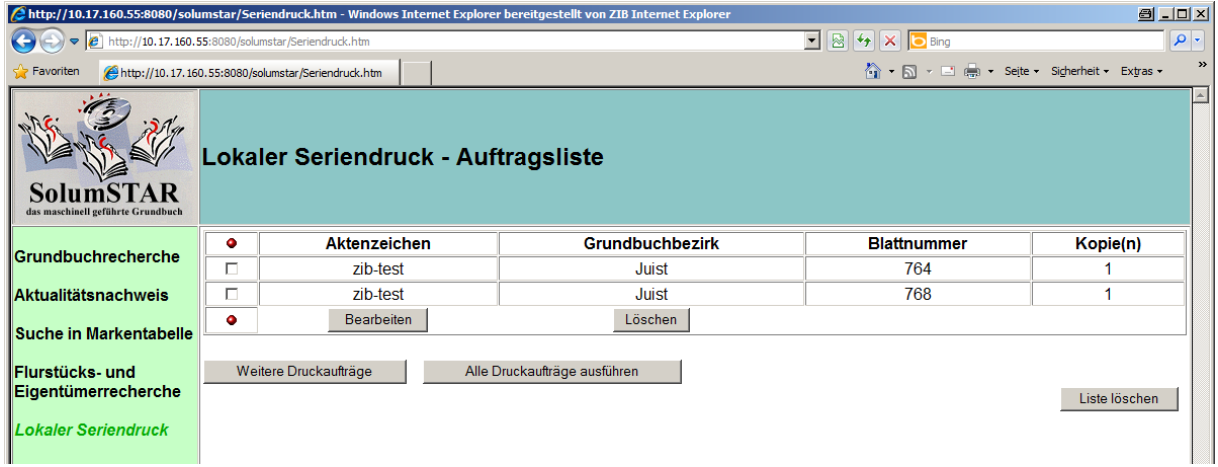

In der Auftragsliste der Grundbuchrecherche haben Sie folgende Möglichkeiten:

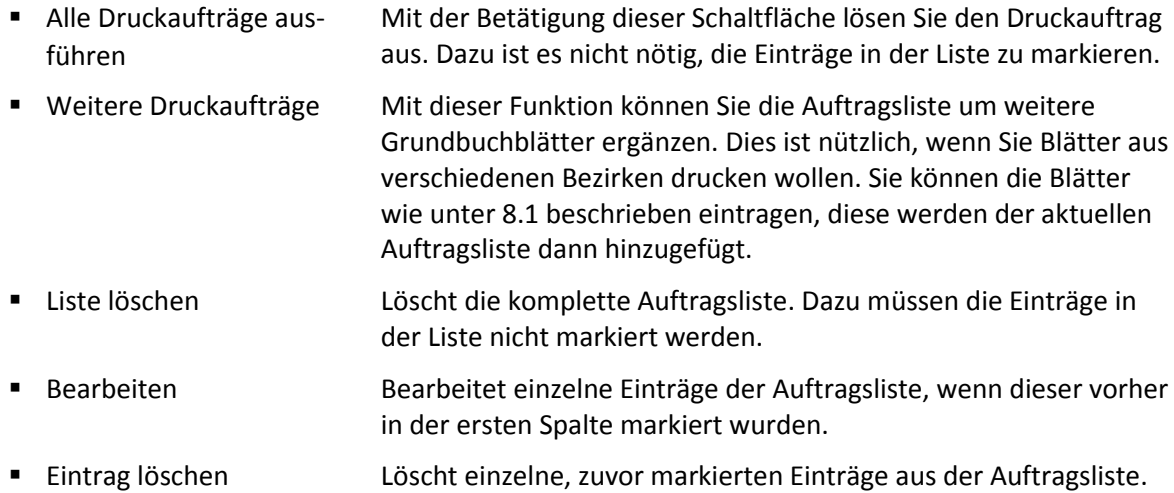

## <span id="page-24-0"></span>**8.3 Ausführung des Seriendrucks**

Nach dem Auslösen des Seriendrucks über den Button "**Alle Druckaufträge ausführen**" wird der Druck gestartet. Die benötigte Laufzeit dieser Funktion hängt von der Zahl der Blätter in der Auftragsliste und der Geschwindigkeit Ihrer Internetanbindung ab und kann einige Minuten betragen.

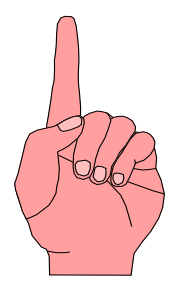

**Achtung**: Während der Laufzeit dürfen Sie im Fenster des Webbrowsers keine Aktionen ausführen, sonst wird die Datenübertragung abgebrochen!

In SolumWEB erscheint dazu ein entsprechender Hinweis.

Sollten Sie dennoch vorher eine neue Funktion aufrufen, bleibt die Liste der Druckaufträge bestehen. Wollen Sie es danach noch einmal probieren, z. B. mit weniger Blättern, können Sie die Auftragsliste über den Button "Liste bearbeiten" aufrufen.

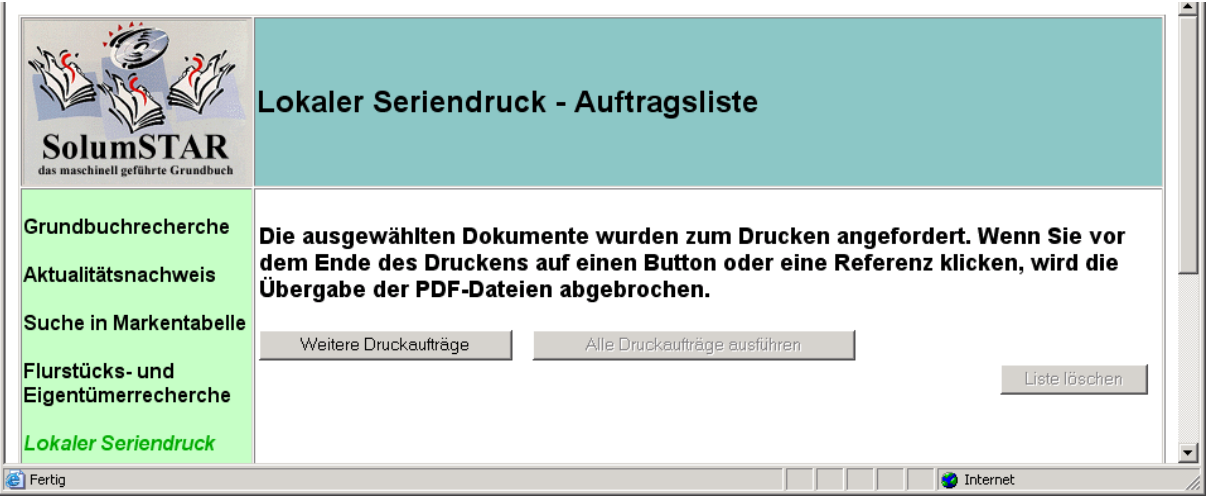

Nachdem alle Daten übertragen wurden und der Ausdruck begonnen hat, erscheint folgende Meldung:

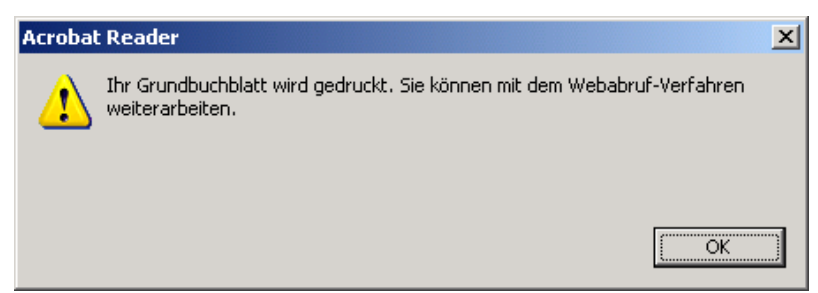

Klicken Sie die Schaltfläche "**OK**" an. Nun können Sie in SolumWEB weiterarbeiten.

# <span id="page-25-0"></span>**9 Weitere Funktionen**

## <span id="page-25-1"></span>**9.1 Gericht wählen**

Mit dieser Funktion können Sie das Gericht wechseln, wenn Sie Daten eines weiteren Gerichts abrufen wollen. Zur Bedienung vgl. Ziff. [2.5.](#page-7-1)

## <span id="page-25-2"></span>**9.2 Hilfe**

Mit dieser Funktion erhalten Sie Hilfetexte zu den Funktionen, in denen Sie sich gerade befinden.

## <span id="page-25-3"></span>**9.3 Bearbeiter wechseln**

Diese Funktion ruft die Anmeldemaske von SolumWEB auf, so dass Sie sich neu anmelden können. Dies ist z. B. nötig, wenn Sie Ihre Arbeit mit SolumWEB für längere Zeit (20 Minuten) unterbrochen haben (vgl. Ziff. [10.4.](#page-27-1)).

Abrufteilnehmer mit mehreren Bearbeiterkennzeichen, die sich einen Platz teilen, können so auch zwischen den verschiedenen Bearbeiterkennzeichen wechseln.

### <span id="page-25-4"></span>**9.4 Abmelden**

Diese Funktion beendet die Anwendung und ruft die Anmeldeseite von SolumWEB auf.

## <span id="page-26-0"></span>**10 Was tun, wenn ...**

#### <span id="page-26-1"></span>**10.1 Internetseite wird nicht gefunden**

Wenn die Seite [www.grundbuch.niedersachsen.de](http://www.grundbuch.niedersachsen.de/) sich nicht aufrufen lässt, überprüfen Sie

- **Inted Eingabe auf Schreibfehler.**
- ob die Seite mit **https** aufgerufen wurde

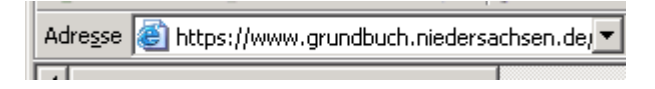

## <span id="page-26-2"></span>**10.2 Grundbücher werden nicht angezeigt**

Wird bei Aufruf eines Grundbuchs entweder gar nichts oder nur das unten dargestellte Symbol angezeigt, überprüfen Sie die Sicherheitseinstellungen bezüglich der ActiveX Steuerelemente Ihres Webbrowsers. Eine weitere mögliche Ursache ist ein Problem mit dem PDF-Anzeigeprogramm. In diesen Fällen hilft es meistens, dieses neu zu installieren. Näheres hierzu finden Sie in der Information über die Installationsvoraussetzungen. Wenden Sie sich dazu ggf. an Ihren Administrator.

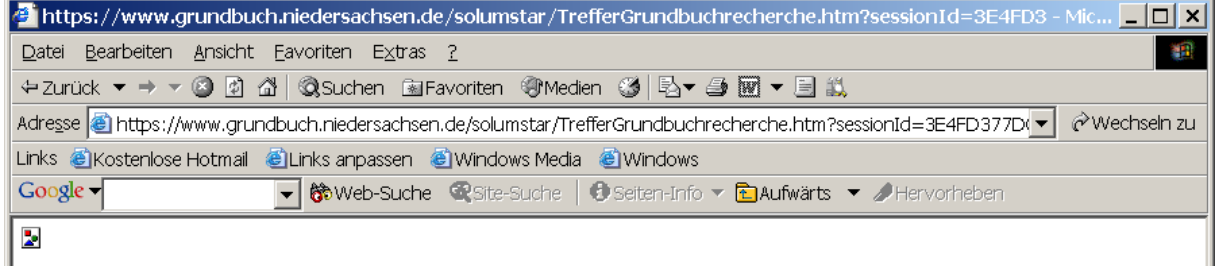

Übrigens: wenn Sie ein Grundbuchblatt innerhalb einer Stunde nach dem ersten Abruf nochmals aufrufen werden diese Abrufe nicht berechnet.

## <span id="page-27-0"></span>**10.3 Bestimmte Grundbücher werden wiederholt nicht angezeigt**

Kommt es bei der Anzeige des gleichen Grundbuchblattes wiederholt – möglicherweise auch an verschiedenen Tagen - zu einer Fehlermeldung (z. B. dass das Grundbuch gesperrt ist), liegt dies in den meisten Fällen an der Einstellung des Caches im Webbrowser. In diesem Fall sollte der Cache gelöscht werden, um es danach noch mal zu versuchen. Wie der Cache zu löschen ist, hängt vom verwendeten Browser ab. Die Größe des Cache sollte auf maximal 50 MB eingestellt sein.

Beispiel für den Internet Explorer:

Im Menü **Extras / Internetoptionen**, Registerkarte **Allgemein** im Rahmen **Temporäre Internetdateien** die Buttons **Cookies löschen** und **Dateien löschen** betätigen.

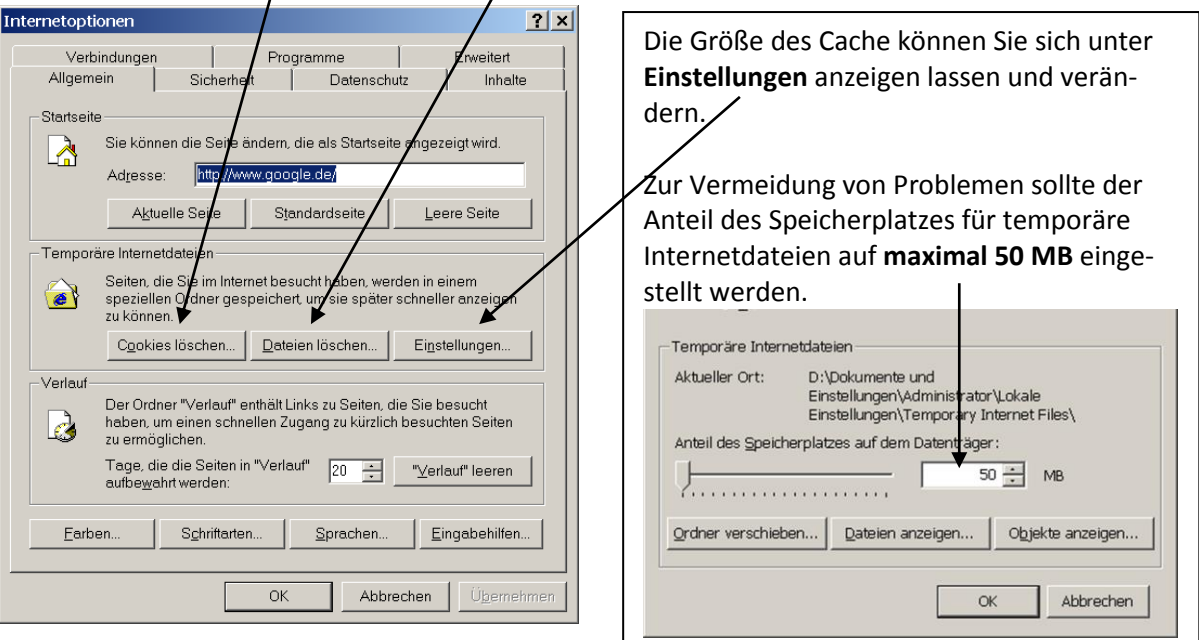

## <span id="page-27-1"></span>**10.4 Timeout-Probleme**

Wenn Sie für längere Zeit (ca. 20 Minuten) im Programm keine Anfragen an den Server abschicken, wird die Verbindung unterbrochen. Bei der nächsten Recherche bzw. dem nächsten Menüwechsel erscheint dann eine von zwei möglichen Fehlermeldungen.

## <span id="page-27-2"></span>**10.4.1 Meldung: Anmeldung nicht mehr gültig**

Ihre Anmeldung ist nicht mehr gültig oder inkorrekt. Bitte melden Sie sich wieder an.

Wenn diese Meldung erscheint, öffnet sich automatisch das Anmeldefenster von SolumWEB. In diesem Fall genügt es, wenn Sie dort Ihre Anmeldeangaben erneut eingeben (vgl. Ziff. [2.2\)](#page-5-2) und anschließend das Gericht auswählen.

#### <span id="page-27-3"></span>**10.4.2 Meldung: Anfrage kann im Moment nicht bearbeitet werden**

Leider kann Ihre Anfrage im Moment nicht bearbeitet werden. Falls dieses Problem wiederholt auftritt. informieren Sie bitte Ihre Grundbuchstelle. Tel.: 911. Error code: .

Wenn diese Meldung erscheint, sind keine weiteren Aktionen ist SolumWEB mehr möglich. Auch die Menüpunkte "Abmelden" oder "Bearbeiter wechseln" sind nicht ausführbar. In diesem Fall ist es erforderlich, **den Browser zu schließen und die Webseite komplett neu aufzurufen**, d. h. Sie müssen bei Ziff. [2.1d](#page-5-1)ieser Anleitung neu beginnen.

## <span id="page-28-0"></span>**10.5 Kein Ausdruck trotz Grundbuchanzeige**

Überprüfen Sie die Einstellungen des Browsers (vgl. Ziff. [10.2](#page-26-2) bzw. Installationsanleitung). Versuchen Sie es mit einem anderen Programm zur PDF-Anzeige. Während des Tests trat das Problem beim Seriendruck bei Verwendung des Browsers Firefox in Verbindung mit dem Adobe Reader 7.0 auf (zu Problemen beim Seriendruck vgl. auch Ziff[. 10.6\)](#page-28-1).

### <span id="page-28-1"></span>**10.6 Fehlerhafte Drucke im Seriendruck**

Wird im lokalen Seriendruck das obere Drittel der Grundbuchseiten nicht richtig ausgedruckt, prüfen Sie, welche Version des Adobe Reader Sie verwenden. Das Problem kann in Verbindung mit Adobe Reader 7.0 auftreten. Verwenden Sie dann die aktuelle Version des Adobe Reader oder ein anderes Programm zur Anzeige von PDF-Dateien.

### <span id="page-28-2"></span>**10.7 Adobe 7**

Bei Verwendung des Adobe-Readers Version 7.0 (7.0.8) erscheint folgender Hinweis: Nach Bestätigung der Meldung mit "OK" wird das Grundbuch korrekt angezeigt. Die Meldung kann vermieden werden, indem ein anderes Programm zur Anzeige von PDF-Dateien oder eine neuere Version des Adobe Reader installiert wird.

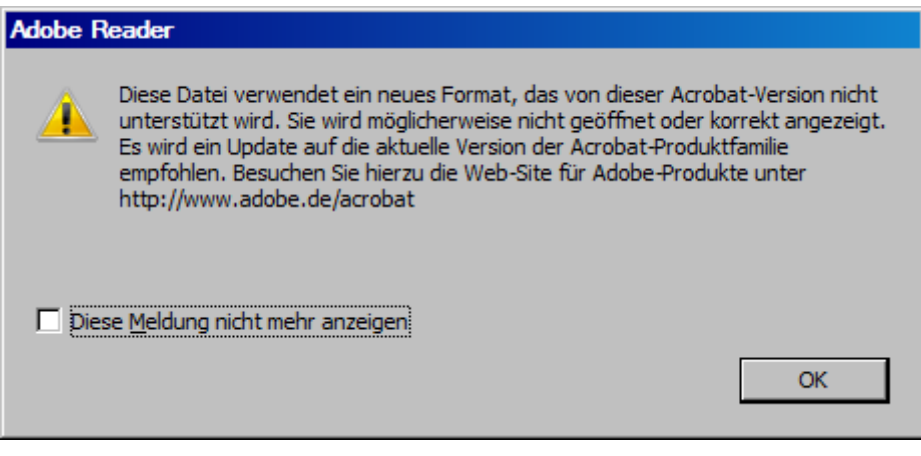